# Vis@vis - Die virtuelle Schreibwerkstatt

# Version 1.0 ‐ 2008 Harald Angerer Pädagogisches Institut für die deutsche Sprachgruppe ‐ Bozen

# *Schreiben beim Sprachenlernen*

Die Schreibdidaktik oder die "Didaktik des Schriftspracherwerbs" geht heute in Anlehnung an eine konstruktivistische Denkweisen [v. Glasersfeld 1998] recht einhellig davon aus, dass Schreiben ein innerer Konstruktionsprozess ist. Kinder erstellen im Laufe ihres Schreiblernprozesses Theorien und Hypothesen zur Schriftverwendung, verwerfen diese und konstruieren neue [Brügelmann/Brinkmann 1998].

Dabei hat die Didaktik des Schreibens in der Muttersprache (L1) eine grundsätzlich andere Ausgangslage als jene für das Erlernen von Fremdsprachen (Ln). So eilt das Schreiben in der Muttersprache der Sprachkompetenz im Mündlichen weit hinterher. Die Schreibenden können in der Wahl der Formulierungen aus einem breiten Kompetenzschatz des mündlichen Sprachgebrauchs schöpfen [Ruf/Gallin 1998] und haben meist geringe Probleme, ihre Gedanken und Absichten schriftlich zu formulieren. Die Schreib‐ oder Sprachdidaktik der Muttersprache konzentriert sich auf die Aspekte der formalen (orthographischen und grammatikalischen) Korrektheit und der stilistischen Ausdruckskraft des Geschriebenen. Damit verlagert sich der Lernprozess vom Schreibakt zum Lese- oder Redaktionsprozess hin [Ruf/Gallin 1998].

Prinzipiell werden auch im Fremdsprachenunterricht dieselben Mechanismen der Theorie‐ und Hypothesenbildung wirksam. Aber im Fremdsprachenunterricht hat das Schreiben parallel zum Sprechen in der fremden Sprache eine sprachkonstituierende Funktion. Es gibt keinen mündlichen "Vorlauf", aus dem geschöpft werden könnte. Schreiben ist mühsam und erschließt sich nicht von selber, sondern braucht Kraft und Hilfe.

Die hier vorgestellte "virtuelle Schreibwerkstatt" – Visavis genannt – ist für beide Varianten ausgelegt: Sie kann sowohl in der Muttersprache (L1) als auch in den weiteren Sprachen (Ln) zur Basis von aktiven und kreativen Schreibprozessen werden. Die Werkstatt ist ein Instrument, das versucht die Schreibenden zu unterstützen, indem entweder Texte in einem kollaborativen Prozess gemeinsam erstellt werden oder indem zu den Texten ein redaktionelles Feedback gegeben wird, das zur Verbesserung und Neuformulierung der Texte benutzt werden kann.

In die Konzeption der "virtuellen Schreibwerkstatt" sind einige Grundgedanken der Pädagogik Freinets eingeflossen. Freinet betont die Wichtigkeit der Zusammenarbeit und Kooperation [Kock 2006, S. 69] ebenso wie die Bedeutung des "Freien Ausdrucks" und der Kommunikation [Kock 2006, S. 70]. Schreiben ist keine zweckfreie Übung, sondern dient der Mitteilung und des Ausdrucks. Texte müssen "frei" sein, damit sie den Interessen und Bedürfnissen der Schüler und Schülerinnen gerecht werden können [Kock 2006, S. 74].

# *OnlineSchreiben vs. OfflineSchreiben*

Im Zuge des technischen Fortschritts sind uns heute mit den Mitteln der Kommunikations‐ und Informationstechnologie Werkzeuge und Medien zur Verfügung gestellt, die eine Textproduktion ohne Druckerpresse und Linolschnitt und Publikationsmöglichkeiten jenseits der Klassenzeitung möglich machen. Nichtsdestotrotz sind die neuen Möglichkeiten, hier als wertvolle Ergänzung propagiert, kein Ersatz für althergebrachte Schreib- und Publikationsmethoden [vgl. Laner 2008].

Die Veröffentlichung von Texten in Online‐Medien, z. B. in Foren oder Weblogs, erzeugt im Normalfall eine beliebig große Öffentlichkeit. Je nach Art des Publikationsmediums haben sich verschiedene Verbindlichkeiten und verschiedene Anforderungen an die Qualität der Texte ergeben. Das Spektrum reicht von sprachlich saloppen Ausdrücken und Abkürzungen im Chat über die zwar längeren, aber in sprachformaler Hinsicht recht sorglosen Formulierungen in Internetforen bis hin zu ausgefeilten und sorgfältig redigierten Texten in Weblogs [vgl. Projekt sprache@web]. Beim Einsatz von Online‐Medien im Sprachunterricht kann von dieser etablierten Gebrauchspraxis nicht abstrahiert werden. Das bedeutet, dass bei der Benutzung von Foren zwar auf die Einhaltung der Kommunikationsregeln für das Forum (Netiquette) gepocht werden kann, nicht aber auf eine übertriebene sprachliche Korrektheit. Die Kommunikation in einem Forum kann damit von SchülerInnen mit Schreibschwierigkeiten trotz der öffentlich zugänglichen Texte als befreiend erlebt werden. In einem Weblog und natürlich im unten genauer beschriebenen Visavis sind dagegen viel höhere Anforderungen an die Sprachrichtigkeit gestellt. Hier können die Sprachstandards für die jeweilige Schulstufe und Sprache greifen.

Die Verbreitung von Texten mittels Online‐Medien eröffnet auch neue Chancen und Möglichkeiten der Zusammenarbeit und des kooperativen Schreibens. Die geografische Beschränkung ist aufgehoben, damit lassen sich auch länder‐ und natürlich sprachübergreifende Schreibkollektive bilden. Für den Fremdsprachenunterricht gibt es damit bei entsprechender Unterrichtsorganisation oder Gruppenformation die Möglichkeit, die Sprachkompetenz der "native speaker" für die Textarbeit nutzbar zu machen [vgl. Donath/Volkmer 1997].

Unbestritten ist auch, dass Textarbeit in einer Online‐Umgebung und die damit einhergehenden Erfahrungen und Lerneffekte einen Beitrag zur allgemeinen Medienkompetenz und "New Literacy" bilden [vgl. Groeben/Hurrelmann 2002]. Besonders tangiert werden hier handlungsorientierte Dimensionen der Medienkompetenz [vgl. Baake 1997].

### *Was bietet Vis@vis?*

#### **Allgemeines**

Visavis ist eine mehrsprachige Online‐Schreibwerkstatt, die es erlaubt, entweder allein oder gemeinsam Texte in verschiedenen Sprachen zu verfassen. Visavis arbeitet zur Gänze ohne spezielle Programminstallation, es sind lediglich ein Internetbrowser und natürlich ein Zugang zum Internet erforderlich.

Visavis kann für verschiedene Gruppengrößen konfiguriert werden. Das Spektrum reicht von einem Visavis für eine Person bis hin zu einem Visavis für mehrere Klassen. Ein Visavis kann öffentlich sichtbar oder auch nur einem ausgewählten BenutzerInnenkreis zugänglich sein. Die in der

Schreibwerkstatt erstellten Texte können kommentiert werden und auf diese Kommentare kann wiederum reagiert werden.

Die Schreibwerkstatt akzeptiert die Eingabe von Zeichen verschiedener Länder und Schriftsysteme. Es können im Text beliebig viele Illustrationen und Abbildungen eingebunden werden. Die Texte können auch Links zu Downloads, zu anderen Texten oder ins Internet enthalten.

Visavis kann für unterschiedliche Sichtbarkeitsstufen und Zugangsberechtigungen eingerichtet werden. Dabei kann ein Visavis mit feineren Zwischenstufen von völlig offen bis versteckt und geschlossen konfiguriert werden.

Viele Einstellungen eines Visavis können auch im laufenden Einsatz verändert werden, z. B. Zugangsmöglichkeiten und Sprachvarianten.

#### **Schreibvarianten**

Schreiben ist immer mit einer Absicht verbunden: Wer schreibt, tut das entweder, um eigene Gedanken, Gefühle und Erlebnisse für sich festzuhalten, z. B. in Form eines Tagebuchs, oder der Text ist für einen oder mehrere andere bestimmt, soll also veröffentlicht werden.

Visavis eignet sich für beide Arten des Schreibens. Die damit erzeugten Texte können "geheim" bleiben, so dass Visavis als Tagebuch verwendet werden kann. Diese geheimen Einträge sind nur für die AutorInnen und die ModeratorInnen sichtbar. Der Autor oder die Autorin eines Textes kann darüber hinaus für jeden einzelnen Text eine Auswahl aus der AutorInnengruppe als MitleserInnen und MitschreiberInnen treffen. Diese haben dann zusammen mit der Moderatorin oder dem Moderator, in der Regel eine Lehrperson, die Möglichkeit nicht nur die Texte zu kommentieren, sondern auch bearbeitend einzugreifen. Weitaus häufiger wird Visavis aber zum Schreiben für die Öffentlichkeit eingesetzt werden. Die damit erstellten Texte sind dazu bestimmt, potentiell von "aller Welt" gelesen und gegebenenfalls kommentiert zu werden. Visavis erlaubt es, den Text so lange versteckt zu halten, bis er genügend ausgearbeitet ist, um schließlich veröffentlicht zu werden. Bei der Überarbeitung können alle, die Zugang zum versteckten oder "geheimen" Text haben, Korrekturvorschläge anbringen oder selbst Teile des Textes schreiben oder bearbeiten.

Damit eröffnet sich mit Visavis eine dritte Variante der Schreibmöglichkeit: das kollektive Schreiben. Visavis erlaubt es, dass Texte von einer kleinen Gruppe von AutorInnen gemeinsam verfasst werden. Der jeweilige Text "gehört" dabei immer der Person, die ihn gestartet und welche die anderen zum Mitschreiben eingeladen hat. Diese entscheidet auch über den Veröffentlichungszeitpunkt. Ist der Text erst einmal veröffentlicht, so kann nur mehr die Person den Text modifizieren, die ihn ursprünglich erstellt hat. Die Berechtigung zum Mitschreiben erlischt mit der Veröffentlichung.

#### **Mehrsprachigkeit**

Zurzeit stehen in Visavis folgende Sprachen zur Verfügung: Deutsch, Englisch, Finnisch, Italienisch, Niederländisch, Türkisch und Ungarisch. In der Regel wird man sich bei der Einrichtung eines Visavis auf zwei oder drei Sprachvarianten beschränken.

Ein neu zu schreibender Text bekommt immer die Sprache zugewiesen, deren Texte gerade aufgelistet werden. Mit dem Wechsel einer Sprache wechselt die Bediensprache von Visavis und es werden die Inhalte der gewählten Sprache in umgekehrter chronologischer Reihung angezeigt. Enthält ein einziger Text Teile in verschiedenen Sprachen, so muss er für jede dieser Sprachen separat eingegeben werden, falls er in der jeweiligen Sprachliste aufscheinen soll.

Visavis ist jederzeit um neue Sprachen erweiterbar. Zu diesem Zweck steht eine Sprachdatei zur Verfügung, in der einzelne Ausdrücke und Meldungen übersetzt werden können.

#### **Kategorisierung der Texte**

Die mit Visavis erstellten Texte werden nach verschiedenen Kriterien geordnet:

- Nach dem **Zeitpunkt** des Erstellens eines Textes: Visavis ist in dieser Hinsicht einem Weblog (Blog) ähnlich. Der jeweils neueste Text wandert innerhalb der jeweils gewählten Sprache an die vorderste Stelle.
- Nach **Sprache**: Alle Texte einer Sprache werden in einer gemeinsamen Liste gesammelt.
- Nach **Thema**: In jeder Sprache kann der Moderator oder die Moderatorin, in der Regel also die Lehrperson, verschiedene frei definierbare Themen vorgeben, in die ein Text eingereiht werden kann. Es ist auch möglich, einen Text mehreren Themen zuzuordnen.
- Nach den "wichtigen Wörtern": Jeder Text kann mit sogenannten "wichtigen Wörtern" verschlagwortet oder "getaggt" werden. Über die Anzahl und Auswahl der verwendeten Wörter haben die AutorInnen der Texte freie Verfügbarkeit.

#### **Berechtigungen**

Für die Möglichkeit, in einem Visavis zu lesen und zu kommentieren, sind vier Berechtigungsstufen einstellbar:

- Public: "Alle Welt" kann die Texte lesen und kommentieren
- Registered: Lesen können alle, zum Kommentieren muss man sich registrieren
- Restricted: Lesen können alle, zum Kommentieren muss man registriert und frei geschaltet sein
- Private: Nur auserwählte, registrierte BenutzerInnen haben die Möglichkeit zu lesen und zu kommentieren

Für das Erstellen von Texten ist in allen Fällen neben einer Registrierung auch die Zuweisung einer AutorInnenrolle erforderlich. AutorInnen sind die EigentümerInnen ihrer Texte, sie können diese bearbeiten, löschen, KoautorInnen auswählen, Texte verstecken und publizieren.

Jedes Visavis wird von ModeratorInnen betreut. Das sind in der Regel die Lehrpersonen der beteiligten Klassen. Die ModeratorInnen haben die Möglichkeit, AutorInnen für ihr Visavis aus den registrierten BenutzerInnen auszuwählen. Sie können in den verschiedenen Sprachen Themen

erstellen und Links in die Linkliste eintragen. ModeratorInnen können grundsätzlich jeden Text lesen, bearbeiten und löschen, das gleiche gilt für die Kommentare.

#### **Formatierungsmöglichkeiten**

Die Möglichkeiten der Textformatierung sind absichtlich eingeschränkt gehalten, damit sich die AutorInnen auf den Inhalt der Texte konzentrieren. Neben den Zeichenformatierungen Fett und Kursiv, sind auch die üblichen Absatzformatierungen vorhanden: Linksbündige, mittige und rechtsbündige Ausrichtung. Dazu kommt eine Listendarstellung.

Mit der Funktion "Formatierung löschen" kann eine vorhandene Formatierung, die z. B. durch Hineinkopieren von Text übernommen worden ist, wieder entfernt werden.

Die Farbformatierung für Text und Texthintergrund sind beim gemeinsamen Erstellen eines Textes sehr praktisch, damit lassen sich die Textteile der verschiedenen AutorInnen auseinanderhalten.

#### **Kommentare**

Die Visavis‐Texte können kommentiert werden. Die Kommentare werden in chronologischer Reihenfolge am Fuß des Textes angehängt. Mit Hilfe der Kommentare können Texte diskutiert werden. Es können Anregungen für Veränderungen, Kritik am Inhalt oder Lob dafür geäußert werden.

Die Kommentare können nur von den ModeratorInnen oder den Kommentierenden selber bearbeitet oder gelöscht werden, sofern das Visavis dafür konfiguriert ist. Es ist möglich, ein Visavis so einzurichten, dass Kommentare erst nach Sichtung durch die ModeratorInnen öffentlich sichtbar werden.

#### **Vorlesen‐Funktion**

Bei entsprechender Konfiguration ist es in einigen Sprachen möglich, die geschriebenen Texte mittels einer automatischen Text‐zu‐Sprache‐Konvertierung als Audiodatei abzuspielen, sie sich gleichsam vorlesen zu lassen. Die automatische Konvertierung und Sprachgenerierung sind dem Stand der Technik gemäß leidlich genau. Bei Eigennamen oder unüblichen Wortkombinationen versagt die Aussprache allerdings. Nichtsdestotrotz ist es für Sprachenlernende interessant und hilfreich, die eigenen Texte vorgelesen zu bekommen. So fallen falsche Rechtschreibung und Tippfehler deutlich auf. Für SchülerInnen mit einem Vorsprung in der mündlichen Sprachkompetenz ist die Vorlese‐ Funktion eine Hilfe zur Textredaktion.

# *Vorbereitungen treffen*

#### **Technische Vorbereitungen**

Ein Visavis wird auf Antrag einer Lehrperson für die vorgesehenen Zwecke eingerichtet. Es ist sinnvoll, die Anzahl der mitschreibenden Klassen im Rahmen zu halten. Empfohlen werden nicht mehr als vier Klassen in einem Visavis. Bei der Einrichtung entscheiden sich die Lehrpersonen für die Sprachpallette, die Verwendung finden wird, und für eventuell zu nutzende Zusatzmöglichkeiten, z. B. die Vorlese‐Funktion.

Des Weiteren ist der Öffentlichkeitsgrad des Visavis festzulegen: Sollen alle mitlesen können, oder beschränkt man die Sichtbarkeit auf die teilnehmenden Klassen? Ebenso ist abzuklären, wer die ModeratorInnenrolle übernehmen soll: Sind das alle beteiligten Lehrpersonen oder nur einige? Prinzipiell könnte man den AutorInnen auch völlige Privatheit bei einigen Texten zugestehen, dann sind die Lehrpersonen ebenfalls nur normale AutorInnen, die ModeratorInnenrolle bekommt eine außenstehende Person.

LehrerInnen und SchülerInnen müssen sich für die Benutzung von Visavis als AutorInnen oder ModeratorInnen registrieren. Bei geschlossenen Visavis ("private") und zur Festlegung der ModeratorInnenrolle müssen die SchülerInnen bzw. LehrerInnen noch die entsprechenden Berechtigungen zugewiesen bekommen.

Als letzter Vorbereitungsschritt sind bei den einzelnen verwendeten Sprachen noch Themen einzurichten, denen die einzelnen Texte dann zugeordnet werden. Das muss von einer ModeratorIn erledigt werden.

#### **Didaktische Vorbereitungen**

Bei der Arbeit mit dem Visavis ist es ratsam, sich einige Regeln fürs Schreiben zu geben. Diese werden vorher mit den SchülerInnen diskutiert, und gegebenenfalls für die eigene Situation angepasst. Natürlich spielt auch die Funktion des Visavis eine Rolle. Für themenbezogenes Schreiben gelten andere Regeln als für die Benutzung eines Visavis im Sinne des "Freien Textes" von Freinet [Kock 2006, S. 74]. Eine Grundlage kann der Regelkanon von Ruf/Gallin bilden:

- *1. Thema, Auftrag und Schreibsituation, welche den Lehrperson arrangiert, sind der Impuls für die erste Fassung eines Textes.*
- *2. Ist die erste Fassung zu Papier gebracht (evtl. mit Hilfe eines Clusters), wird sie durch Rückmeldungen von mehreren Lesern auf ihre Lebensfähigkeit hin überprüft.*
- *3. Die Reaktionen seiner Leser verarbeitet der Autor in einer Reflexion, die in einem Mitteilungskonzept münden kann.*
- *4. Auf der Suche nach einem geeigneten Mitteilungskonzept können die Leser dem Autor helfen. Der Autor wird sich dabei mehr an dem orienteiren, was er insgeheim sagen und bewirken möchte. (Was will der Autor?) Die Leser versuchen Möglichkeiten aufzudecken, die bereits im Text angelegt sind. (Was kann/könnte der Text leisten?)*
- *5. Ist diese Rezeptionsphase der ersten Fassung abgeschlossen, entscheidet der Autor, ob er seinen Text überarbeiten will, ob eine Neufassung erforderlich ist oder ob er sich einem neuen Thema zuwenden soll.*
- *6. Stellt sich der Autor der Herausforderung einer zweiten Fassung, entscheidet er sich für ein explizit formuliertes Mitteilungskonzept. Mit der Wahl seines Mitteilungskonzepts löst sich der Autor mehr oder weniger stark vom ursprünglichen Schreibauftrag und legt nun selber die*

*Ansprüche fest, die er mit seiner überarbeiteten Fassung erfüllen will und an denen sein Text schließlich gemessen werden soll.* [Ruf/Gallin 1998, S. 267f]

Beim kollektiven Schreiben ist darauf zu achten, dass die Eigentümerin oder der Eigentümer des Textes, also jene Person, die den Text ursprünglich erstellt und die MitschreiberInnen eingeladen hat, darüber entscheiden darf, wann der Text fertig ist und welche Teile im fertigen Text stehen werden. Nachdem das Visavis beim fertigen und publizierten Text nur diesen einen Namen anzeigt, ist es angebracht, im Text selber die KoautorInnen anzuführen. Manchmal kann es sinnvoll sein, auch z. B. durch die gewählte Textfarbe zu markieren, wer für welchen Teil zuständig war. Werden gemeinsame Texte von SchülerInnen verfasst, die sich nur online austauschen können, so wird es sinnvoll sein, sich mit Hilfe der Kommentarfunktion über die Textarbeit auszutauschen, dort Absprachen zu treffen, wer wo was hineinschreibt. Alternativ kann man vereinbaren, dass im Text selber durch spezielle Markierungen (z. B. eine Hintergrundfarbe) Kommentare abgelegt werden, die dann vor dem Veröffentlichen des Textes wieder entfernt werden.

Beim Kommentieren von Texten, gilt es, sich an die wichtigsten und an das Alter der SchülerInnen angepassten Feedbackregeln zu halten. Dazu müssen diese den schreibenden Gruppen bekannt gemacht werden (s. Aufgabenteil).

#### *Visavis einsetzen*

Im Folgenden hier nur einige Beispiele, die den Einsatzspielraum von Visavis demonstrieren sollen:

**Visavis zur Arbeit an "Freien Texten":** Ganz im Sinne Freinets wird empfohlen, jene Themen zu Schreibanlässen zu nehmen, die dem "Milieu" oder, moderner ausgedrückt, der Lebenswelt des Kindes entnommen sind. So können Kinder den ihnen momentan wichtigen Themen und Anliegen in der Textarbeit Ausdruck verleihen, an "Kernideen" [Ruf/Gallin 1998] arbeiten, die ihnen gerade jetzt wichtig sind. Um nicht zu enge Grenzen in den Themenvorgaben zu ziehen, sollte in jeder Sprache eine allgemeine Themenkategorie mit dabei sein, welche die Kinder dann benutzen können, wenn sie glauben, ihr Text passe nicht in eine der anderen vorgegebenen Kategorien. Die Kategorie kann dann z. B. einfach "Freier Text" oder "Mir Wichtiges" heißen.

**Visavis als Tagebuch:** In einer langfristigen Verwendungsperspektive kann Visavis auch als Online‐ Tagebuch geführt werden. Dabei ist es möglich, eine Sammlung individueller Tagebücher anzulegen oder ein gemeinsames Klassentagebuch zu führen, bei dem entweder einzelne SchülerInnen oder Schülergruppen in regelmäßigen Abständen für alle interessante Vorkommnisse dokumentieren. Besonders interessant wird das Tagebuch, wenn die Erlebnisse von mehr als einer Klasse darin vorkommen. Über die Kommentarfunktion können dann Rückfragen, Klärungen und Ergänzungen angebracht werden.

**Visavis als Bildergalerie:** Visavis kann nicht nur zur Publikation von Texten, sondern auch zur Ausstellung von Bildern und zur Diskussion darüber benutzt werden. Die AutorInnen und KünstlerInnen können ihre Werke online stellen und ggf. in einem Text eine Erklärung oder Beschreibung dazu abgeben. Rückfragen, Anregungen und Kritik können dann von den anderen mittels Kommentar eingebracht werden.

**Visavis für kreative Texte:** Visavis eignet sich sehr gut für kreative Textarbeit. Viele der Beispiele und Vorschläge aus dem Modul "Kreatives Schreiben" können auch mit Visavis verwirklicht werden. Bei vielen kreativen Arbeitsmöglichkeiten, müssen es nicht unbedingt die Lehrpersonen sein, welche die Vorgaben für die Arbeit liefern. Manchmal ist es besser, wenn die SchülerInnen das selber machen. Die Bilder der oben erwähnten Bildergalerie können z. B. wunderbare Ausgangspunkte für Schreibanlässe sein. Interessant könnte es sein, wenn die Texte nicht zu den eigenen Bildern, sondern zu denen einer anderen Klasse geschrieben werden. Die Diskrepanz zwischen der Eigen‐ und Fremdinterpretation des Bildes kann zu interessanten Diskussionen auf der Kommentarebene führen.

**Visavis als Märchenbuch:** Märchen nacherzählen oder erfinden kann besonders im internationalen Kontext sehr interessant sein, da oft länderspezifischen Eigenheiten oder Unterschiede Anlass für Diskussion ergeben können. Die SchülerInnen können ihre Märchen mit selbst gemalten Bildern oder nachgestellten und fotografierten Szenen illustrieren.

**Visavis als Sachbuch:** Visavis kann auch verwendet werden, um Sachinformationen zusammen mit Bildmaterial von den SchülerInnen z. B. in Kleingruppen als gemeinsame Texte erstellen zu lassen. Auf diese Arte entsteht durch die thematische Kategorisierung und die Verschlagwortung mit den "Wichtigen Wörtern" eine Art Online-Sachbuch, oder eine "Mini-Wikipedia". Solche ein Projekt erlaubt es, auch mit sehr vielen Klassen an einem Visavis zu arbeiten.

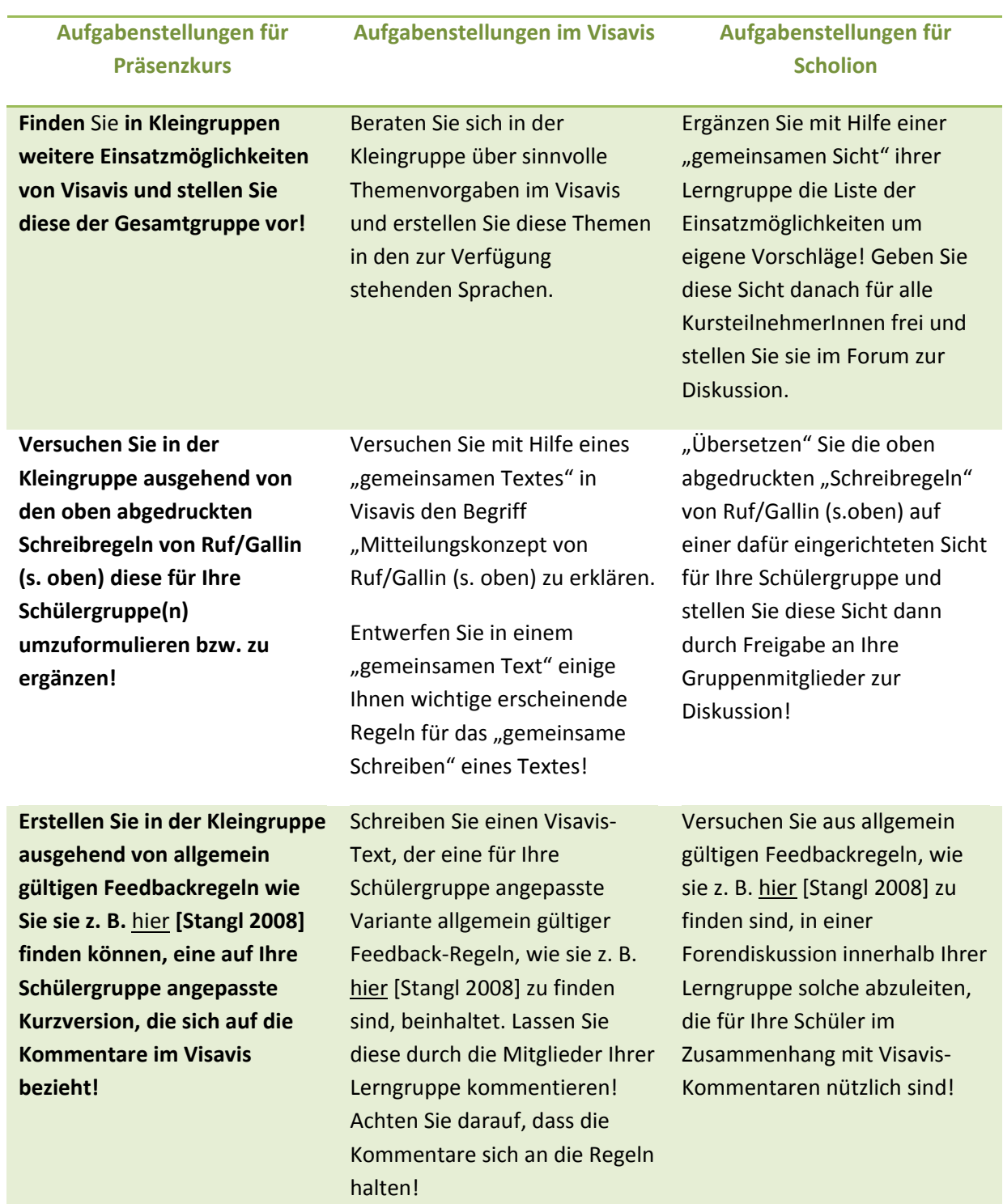

# *Aufgaben zum Umgang und zur Reflexion*

#### *Literatur*

Donath, Reinhard und Volkmer, Ingrid Hrsg.: Das transatlantische Klassenzimmer. Körber‐Stiftung, Hamburg 1997.

Baacke, Dieter: Medienkompetenz. Tübingen, Niemeyer Verlag 1997.

Brügelmann, Hans / Brinkmann, Erika: Die Schrift erfinden. Libelle, Lengwil am Bodensee 1998.

Glasersfeld, v. Erst: Radikaler Konstruktivismus, Ideen, Ergebnisse, Probleme. Suhrkamp, Frankfurt am Main 1998.

Groeben, Norbert und Hurrelmann, Bettina Hrsg.: Medienkompetenz: Voraussetzungen, Dimensionen, Funktionen. Juventa Verlag, Weinheim 2002.

Kock, Renate: Célestin Freinet: Kindheit und Utopie. Klinkhardt, Bad Heilbrunn 2006.

Laner, Christian in Eichelberger, Harald et al.: Reformpädagogik goes eLearing. Oldenburg, München 2008.

Projekt sprache@web am Deutschen Seminar an der Universität Hannover: http://www.mediensprache.net/de/websprache/weblog/research/

Ruf, Urs / Gallin, Peter: Dialogisches Lernen in Sprache und Mathematik, Band 1: Austausch und Ungleichen. Kallmeyer, Seelze‐Velber 1998.

Stangl, Werner: Feedback & Feedback als Führungsinstrument, http://arbeitsblaetter.stangl‐ taller.at/KOMMUNIKATION/Feedbackgeben.shtml

# Anhang – So funktioniert Vis@vis

# *Visavis zum Lesen und Kommentieren benutzen*

Hier werden alle Funktionen erklärt, die bei einem öffentlichen Visavis auch nicht registrierten BesucherInnen, also "aller Welt", zur Verfügung stehen. Bei Visavis mit eingeschränkten Berechtigungen sind je nach Berechtigungsstufe einige Funktionen nicht verfügbar bzw. in leicht veränderter Form vorhanden.

Listenansicht: In der Regel erscheint ein Visavis nach dem "Betreten" der Schreibwerkstatt in der Listenansicht der voreingestellten Standard‐Sprache.

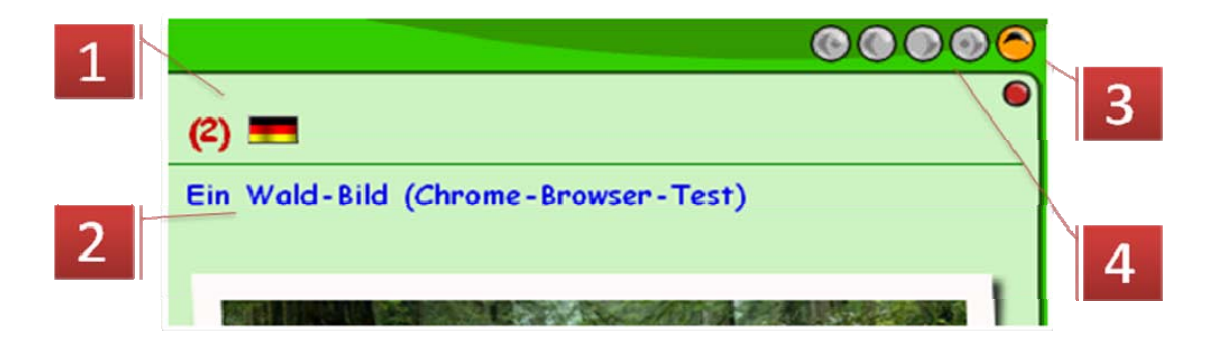

- 1. Die Angaben bedeuten, dass es insgesamt 2 Beiträge in deutscher Sprache gibt.
- 2. Das ist der Titel des ersten Beitrags in der Liste. Durch Anklicken wird dieser Beitrag in der **Einzelansicht** (s. dort) geöffnet.
- 3. Die Pfeiltaste "eine Ebene nach oben" führt von der Gesamtlistenansicht auf die Übersichtsseite über alle Foren und Visavis der Arbeitsumgebung.
- 4. In der Listenansicht wird nur eine einstellbare Anzahl von Beiträgen pro Listenseite angezeigt, standardmäßig sind das 10. Sind mehr Beiträge vorhanden, kann mit den vier Pfeiltasten zwischen den Listenseiten geblättert werden.

#### **Wechsel der Sprache und Aussuchen eines Themas:**

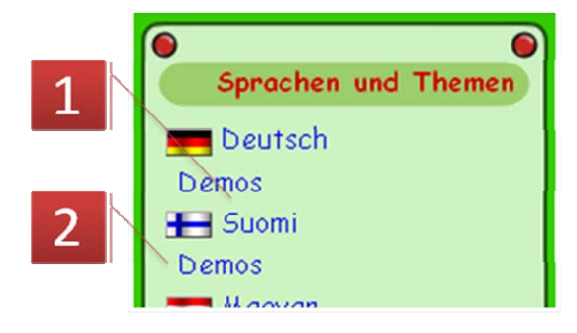

- 1. Durch Anklicken einer Sprache, hier z. B. Finnisch, werden alle Beiträge in dieser Sprache gelistet.
- 2. Klickt man auf ein Thema unterhalb einer Sprache, werden nur die Beiträge in der gewählten Sprache **und** dem gewählten Thema gelistet, hier z. B. alle finnischen

Beiträge zum Thema "Demos".

N. B.: Wird ein Thema angeklickt, so wechselt die Ansicht auf die **Listenansicht eines Themas** (s. dort).

#### **Listenansicht eines Themas:**

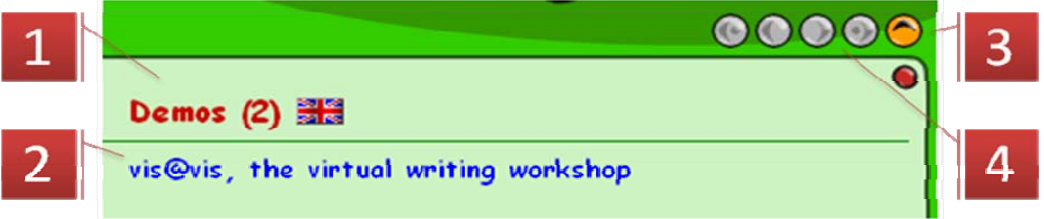

- 1. Die Angaben bedeuten, dass es insgesamt 2 Beiträge zum Thema "Demos" in englischer Sprache gibt.
- 2. Das ist der Titel des ersten Beitrags in der Liste. Durch Anklicken wird dieser Beitrag in der **Einzelansicht** (s. dort) geöffnet.
- 3. Die Pfeiltaste "eine Ebene nach oben" führt von der Listenansicht eines Themas auf die Listenansicht aller Beiträge in der gewählten Sprache, hier also werden alle englischsprachigen Beiträge gelistet.
- 4. In der Listenansicht eines Themas wird nur eine einstellbare Anzahl von Beiträgen pro Listenseite angezeigt, standardmäßig sind das 10. Sind mehr Beiträge vorhanden, kann mit den vier Pfeiltasten zwischen den Listenseiten geblättert werden.

#### **Listenansicht der Beiträge mit einem "Wichtigen Wort":**

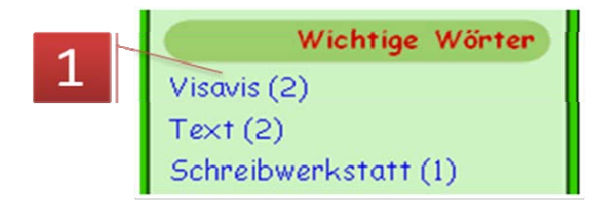

1. Durch Anklicken eines "Wichtigen Wortes" wird die Listenansicht dieses "Wichtigen Wortes" geöffnet, d. h., alle Beiträge werden angezeigt, bei denen die AutorInnen dieses "Wichtige Wort" angegeben haben. Im konkreten Beispiel

wird angezeigt, dass es zwei Beiträge zu diesem "Wichtigen Wort" gibt.

N. B.: Die Listenansicht zu einem "Wichtigen Wort" ist analog zur **Listenansicht eines Themas** aufgebaut (s. dort). Mit dem Öffnen einer Liste zu einem "Wichtigen Wort" wird auch gleichzeitig das Visavis in der Sprache geöffnet, in welcher der Beitrag geschrieben worden ist. Gleich Geschriebene "Wichtige Wörter" in verschiedenen Sprachen werden hier doppelt gelistet und werden grundsätzlich getrennt behandelt.

#### **Einzelansicht:**

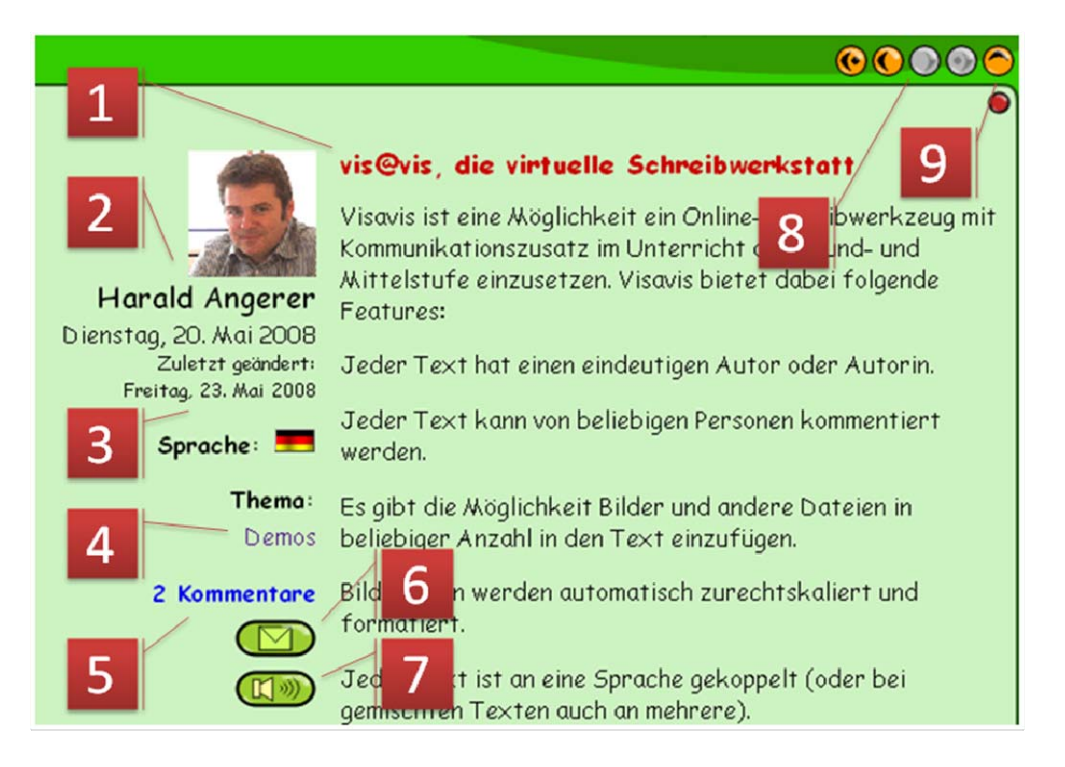

- 1. Überschrift oder Titel des Beitrags.
- 2. Portrait (sofern bei der Registrierung angegeben) und Name des Autors oder der Autorin.
- 3. Erstellungsdatum des Beitrags (groß) und das Datum der letzten Änderung.
- 4. Sprache und Thema oder Themen, zu denen der Beitrag zugeordnet wurde.
- 5. Gegebenenfalls Anzahl und Link zu den Kommentaren am Fuß der Seite.
- 6. Ein Hinweis auf den gerade geöffneten Beitrag samt Link dazu kann bei entsprechender Konfiguration des Visavis von jeder beliebigen LeserIn des Beitrags an andere verschickt werden (s. dort).
- 7. Bei entsprechender Konfiguration kann hier der Audioplayer zum Vorlesen des Beitrags aktiviert werden (s. dort).
- 8. Mit den vier Pfeiltasten kann zwischen den aktuell eingestellten Einzelbeiträgen geblättert werden. Dabei ist der Kontext der gerade gewählten Listenansicht von Bedeutung. Ist ein Einzelbeitrag aus einer Themenliste geöffnet worden, so beschränkt sich das Blättern auf die Beiträge aus dieser Liste, analog, wenn es sich um die Liste eines "Wichtigen Wortes" handelt. Ist der Beitrag aus einer Liste aller Beiträge einer Sprache gewählt worden, so blättern die Pfeiltasten zwischen allen Beiträgen dieser Sprache.
- 9. Die Pfeiltaste "eine ebene nach oben" führt auf die jeweils vorher aktuelle Listeneinstellung zurück, aus der heraus der Einzelbeitrag geöffnet wurde.

**Kommentieren:** Bei entsprechender Konfiguration und Berechtigung kann in der **Einzelansicht** eines Beitrags ein Kommentar dazu abgegeben werden.

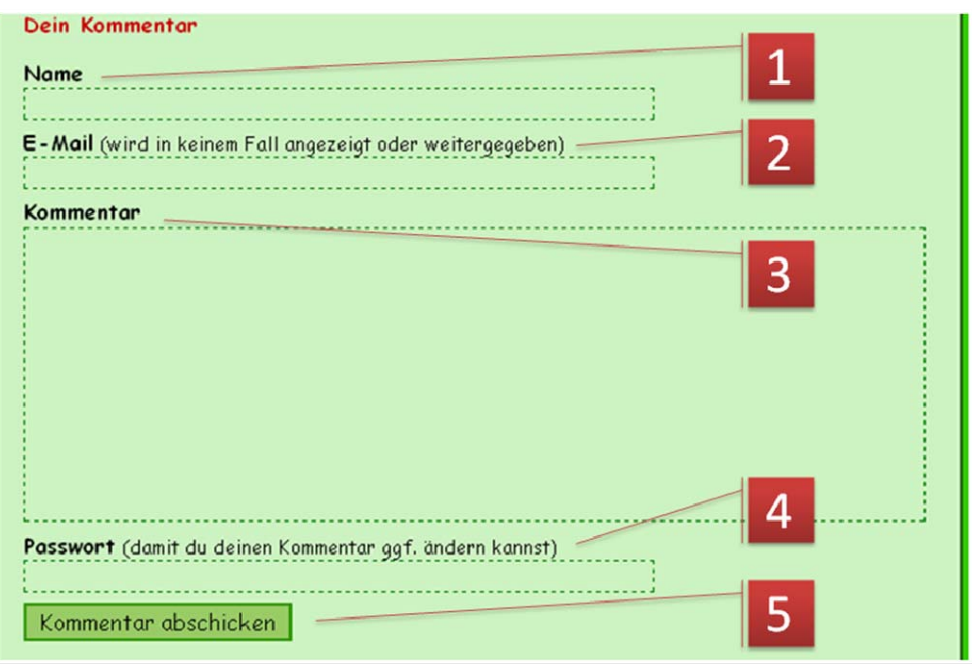

- 1. Name der kommentierenden Person (wird nach Anmeldung nicht mehr eingeblendet)
- 2. E‐Mail‐Adresse der kommentierenden Person (wird nach Anmeldung nicht mehr eingeblendet)
- 3. Es sind im Kommentartext nur Zeilenumbrüche als Formatierungen möglich.
- 4. Nicht angemeldete Kommentierende können hier bei entsprechender Konfiguration des Visavis ein Kennwort eintragen, mit dessen Hilfe es ihnen möglich ist, ihren Kommentar später noch zu ändern oder zu löschen.
- 5. Kommentar abschicken.

#### **Kommentare löschen**

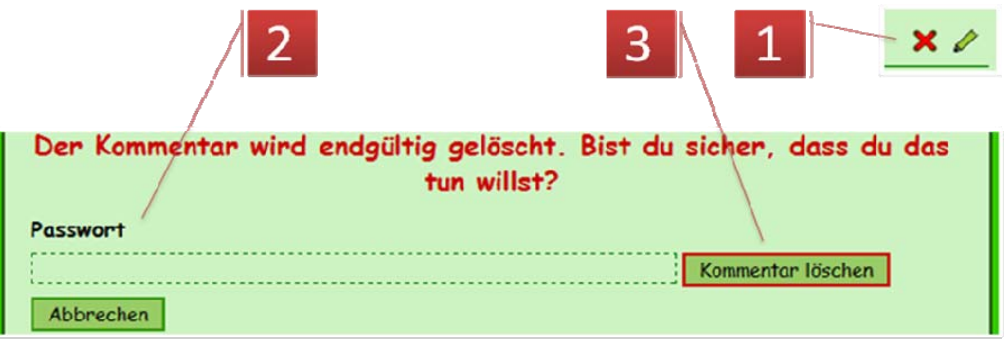

- 1. Bei jedem Kommentarblock findet sich unten rechts das Symbol zum Löschen des Kommentars. Bei gewählter Löschfunktion wird der gewählte Kommentar am Fuß der Seite als Text mit Sicherheitsabfrage angezeigt.
- 2. Nicht angemeldete BenutzerInnen müssen hier jenes Kennwort eingeben, das sie beim Abschicken des Kommentars verwendet haben.
- 3. Der Kommentar wird hier endgültig entfernt.

#### **Kommentare ändern**

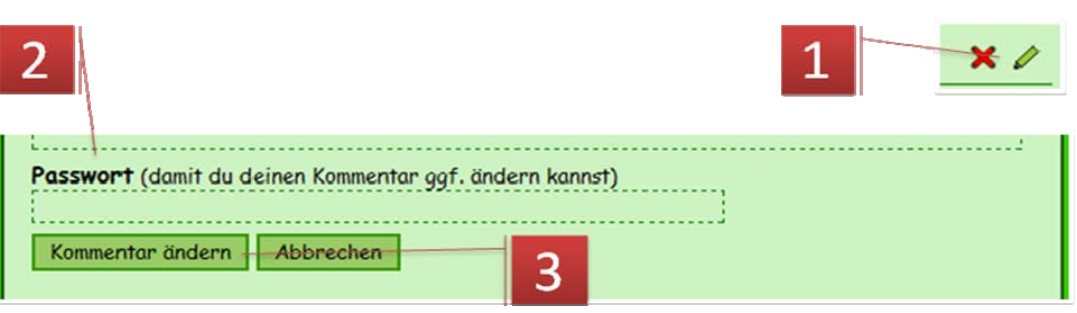

- 1. Bei jedem Kommentarblock findet sich unten rechts das Symbol zum Bearbeiten des Kommentars. Wird die Funktion gewählt, erscheint der eingegebene Text im Formularfeld am Fuß der Seite und Titel und Text können geändert werden. Der Name und die E‐Mail‐ Adresse, die beim Erstellen des Kommentars verwendet wurden, können nicht mehr geändert werden.
- 2. Nicht angemeldete BenutzerInnen müssen hier jenes Kennwort eingeben, das sie beim Abschicken des Kommentars verwendet haben.
- 3. Der Kommentar wird geändert abgespeichert.

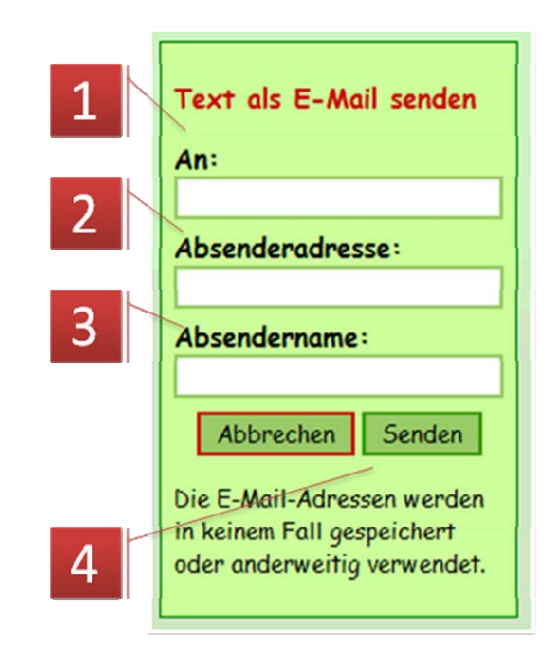

#### **E‐Mail verschicken:**

Mit dieser Funktion kann die Internetadresse des gerade geöffneten Beitrags mit einem Hinweis, dass diese Inhalte für den Empfänger interessant sein könnten, in jener Sprache verschickt, welcher der Text zugeordnet ist.

- 1. Hier ist die Empfänger‐E‐Mail‐Adresse einzutragen
- 2. Hier ist die Absender‐E‐Mail‐Adresse einzutragen. Das Feld ist nach der Anmeldung nicht vorhanden. Es wird dann die

Absenderadresse aus der Registrierung verwendet.

- 3. Der Name des Absenders. Auch hier fehlt das Feld, wenn der Benutzer angemeldet ist.
- 4. Ein Klick auf "Senden" verschickt die E-Mail

#### **Text vorlesen lassen:**

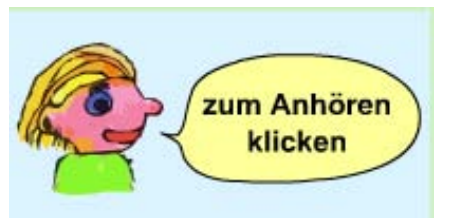

Bei entsprechender Konfiguration des Visavis wird der Text beim Publizieren oder "Versteckt Speichern" in eine Audiodatei konvertiert. Der etwas ungewöhnliche aber einfache Audioplayer wird durch einen Klick auf das Audiosymbol (s. **Einzelansicht**, Punkt 7) aufgerufen und mit einem Klick in die Sprechblase gestartet . Mit einem weiteren Klick kann er

gestoppt werden. Eine Pause‐Funktion ist nicht vorgesehen. Die Funktion steht nicht in allen Sprachen zur Verfügung.

N. B.: Diese Funktion steht nicht für alle Sprachen zur Verfügung.

# *Anmeldung und Registrierung*

**Anmeldung:** Die Anmeldung setzt eine vorausgegangene Registrierung voraus. Im Falle eines geschlossenen ("private") Visavis oder Forums ist außerdem noch eine Freischaltung durch die ModeratorInnen nötig.

#### **Neuregistrierung:**

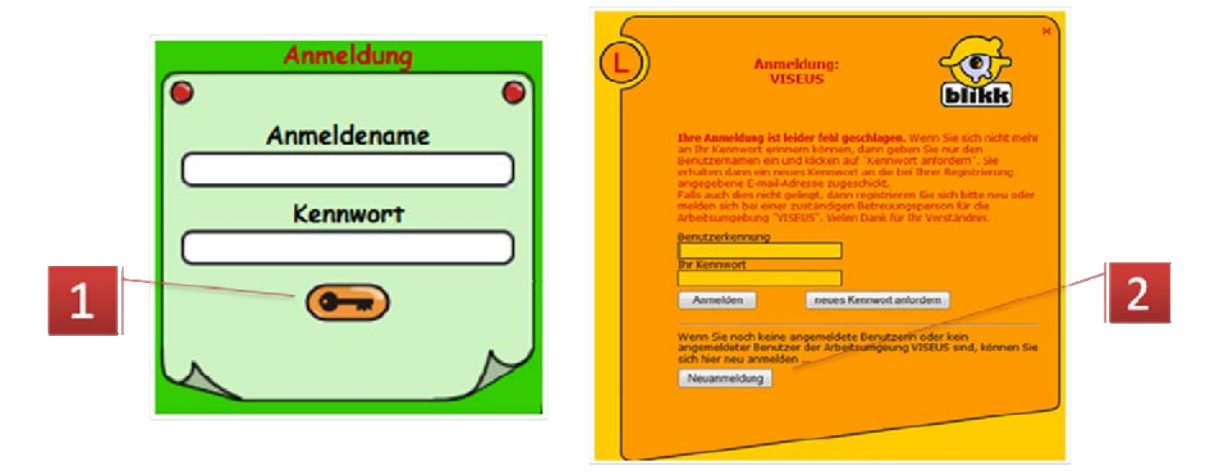

- 1. Für eine Neuregistrierung ist bei leeren Eingabefeldern auf das Schlüsselsymbol zu klicken.
- 2. In der daraufhin aufgerufenen Seiten den Knopf "Neuanmeldung" klicken.

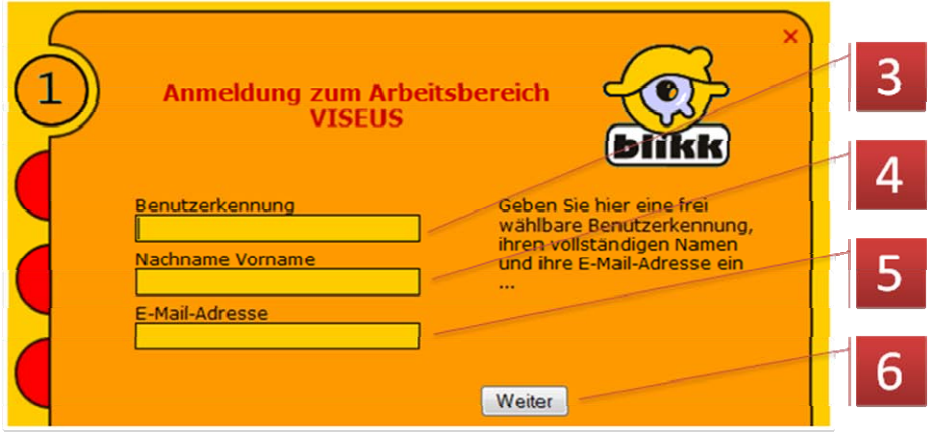

- 3. Geben Sie im Folgenden eine beliebige, aber für Sie leicht merkbare Benutzerkennung (Nickname) ein. Diese kann in der Arbeitsumgebung nur einmal vorkommen, so dass Sie ggf. eine Warnung erhalten, falls die Kennung schon besetzt sein sollte. Ändern Sie dann die eingegebene Benutzerkennung. Beachten Sie bitte auch, dass Sie in der Benutzerkennung nur Buchstaben des englischen Alphabets und Zahlen verwenden.
- 4. Hier sind Nachname und Vorname einzugeben, am besten in dieser Reihenfolge, das erleichtert beim Verwalten der BenutzerInnen die Auffindbarkeit.
- 5. Hier muss eine korrekte E‐Mail‐Adresse angegeben werden. Bei Schulklassen kann das eine für diesen Zweck eingerichtete oder die einer Lehrperson sein. An diese Adresse werden ggf.

Mitteilungen verschickt, z. B. Antworten auf eigene Beiträge in den Foren oder ein neues Kennwort, falls man das eigene vergessen haben sollte und ein neues beantragt.

6. "Weiter" führt Sie zum nächsten Teil der Registrierung.

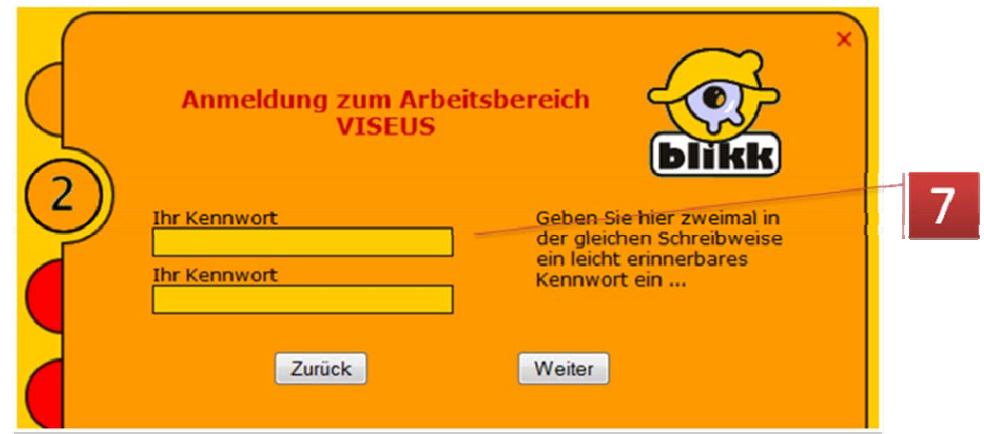

7. Hier zweimal das gleiche Kennwort eingeben. Es sollte gut merkbar sein und muss aus mindestens vier Zeichen bestehen. Danach auf "Weiter" klicken.

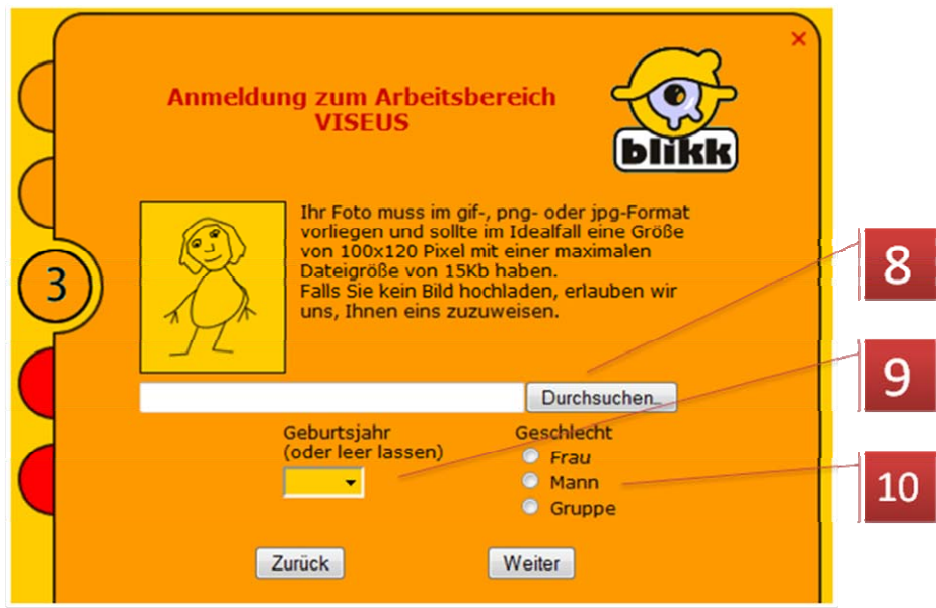

- 8. Optional kann hier ein vorher vorbereitetes Bild im Jpg‐Format mit einer maximalen Dateigröße von 15 Kilobyte hochgeladen werden. Diese Abbildung erscheint dann bei entsprechender Visavis‐ oder Forenkonfiguration bei den Beträgen.
- 9. Optional kann hier das Geburtsjahr ausgesucht werden.
- 10. Hier ist das Geschlecht der sich registrierenden Person anzugeben. Handelt es sich um keine individuelle Registrierung, so ist die Option "Gruppe" auszuwählen. Ein Klick auf "Weiter" führt zum nächsten Teil der Registrierung.

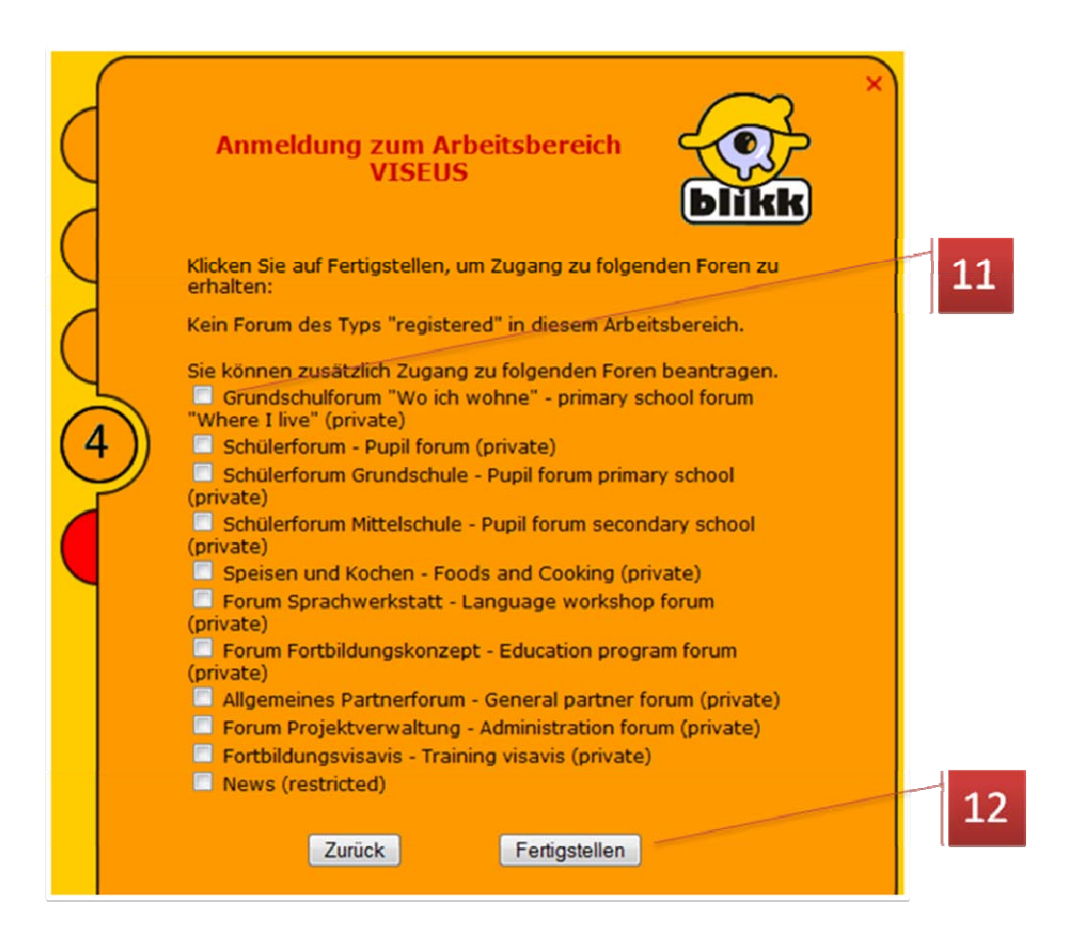

- 11. Im abschließenden Teil der Registrierungsprozedur finden Sie je nach Arbeitsumgebung eine verschieden lange Liste mit Foren und Visavis, die nicht öffentlich zugänglich sind. Sie können hier jene Visavis oder Foren aussuchen, zu denen Sie Zugang erhalten möchten. Dieser muss im Falle eines geschlossenen Visavis oder Forums ("Private" oder "Restricted") erst von einer ModeratorIn frei geschaltet werden.
- 12. "Fertigstellen" beendet den Registrierungsvorgang.

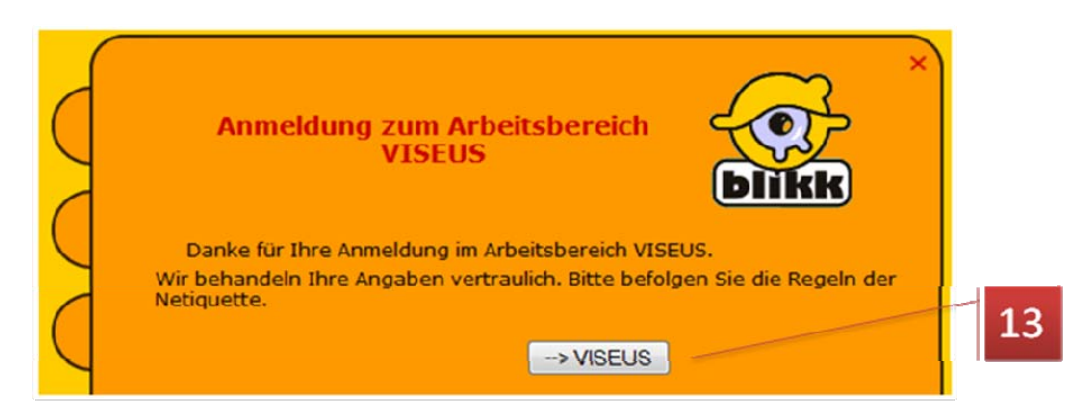

13. Hier gelangen Sie zur Ausgangsseite Ihrer Registrierungsreise zurück.

N. B.: Um die Registrierungsprozedur vorzeitig abzubrechen, benutzen Sie bitte das kleine rote Kreuz im rechten oberen Eck des Formularfensters.

#### **Registrierungsdaten ändern**

Sie können nach der Anmeldung jederzeit mit einem Klick auf die Schalfläche 1 Ihre in der Registrierung eingegeben Daten ändern, mit einer Ausnahme: der gewählte Benutzername kann nicht mehr geändert werden!

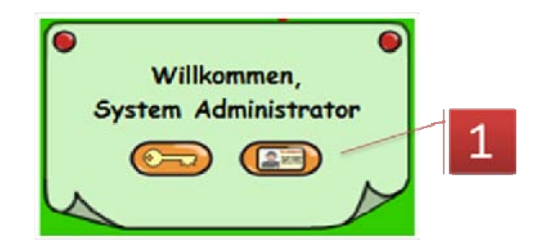

1. Hier können Sie nach dem Einloggen Ihre Registrierungsdaten ggf. wieder ändern.

## *Visavis zum Schreiben benutzen*

Das Erstellen eines neuen Textes ist, wie oben beschrieben, an die entsprechende Berechtigung gekoppelt. Diese Berechtigung muss in allen Fällen, unabhängig von der Zugänglichkeit des Visavis von einer ModeratorIn explizit vergeben werden (s. BenutzerInnenverwaltung).

#### **Texteingabefenster öffnen**

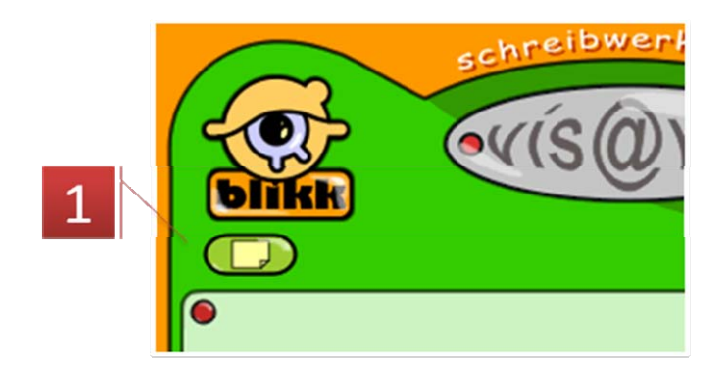

1. In den verschiedenen Listenansichten der geschriebenen Texte und bei der Einzelansicht eines bestimmten Textes können Sie, die entsprechende AutorInnenberechtigung vorausgesetzt, mit einem Klick auf dieses Symbol das Eingabefenster für einen neuen Text öffnen. Hier können auch Bilder und Dateien hochgeladen und in den Text eingefügt werden.

#### **Einen neuen Text schreiben**

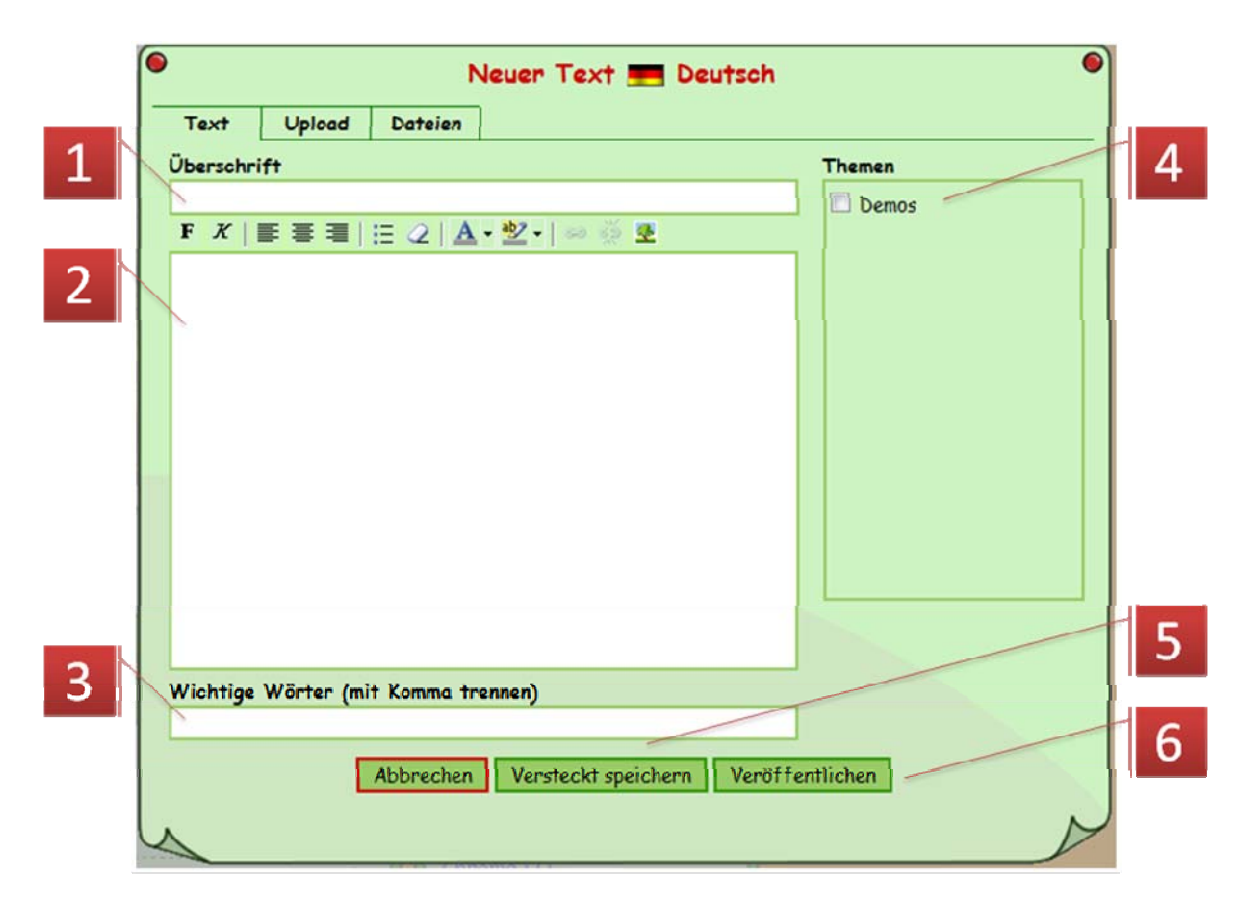

- 1. Hier kommt der Titel oder die Überschrift des neuen Textes hin.
- 2. Hier kommt der Text selber. Er kann mit Absätzen gegliedert und mit den Formatierwerkzeugen (s. unten) formatiert werden. Im Text können Links zu Webseiten, Download‐Links zu Dokumenten, die über "Uplaod" hochgeladen wurden, und Bilder eingefügt werden (s. unten). Je nach verwendetem Webbrowser und dessen Konfiguration ist es auch möglich Text über die Zwischenablage z. B. aus "Word" hineinzukopieren. Um ein halbwegs einheitliches Erscheinungsbild der Text zu wahren, empfiehlt es sich, die dabei übernommen Formatierungen mit dem entsprechenden Werkzeug zu tilgen und ggf. die Formatiermöglichkeiten des Texteingabefensters zu verwenden.
- 3. Hier kann eine mit Komma getrennte Liste mit Schlagwörtern, sog. "Wichtigen Wörtern" aus dem Text eingefügt werden. Damit kann das Visavis eine Listenansicht zu einem "Wichtigen Wort" generieren, die dann alle Texte listet, in denen dasselbe "Wichtige Wort" angegeben wurde. Es empfiehlt sich, im Sinne einer gewissen Vereinheitlichung Regeln für diese Wörter vorzugeben, z. B.: Nomen im Singular ohne Artikel oder: Verben im Infinitiv.
- 4. Jeder Text muss hier mindestens einem Thema zugewiesen werden. Diese Themen müssen in jeder Sprache von einer ModeratorIn des Visavis vorbereitet werden.
- 5. Texte können, sofern sie nicht allen zugänglich sein sollen oder noch nicht fertig sind, mit der Funktion "Versteckt speichern" geheim bleiben. Sie sind dann nur noch den BesitzerInnen, den ModeratorInnen und eventuellen KoautorInnen zugänglich. Soll ein versteckt gespeicherter Text öffentlich zugänglich gemacht werden, so muss er im Bearbeiten‐Modus geöffnet und danach mit "Veröffentlichen" gespeichert werden. Umgekehrt kann ein bereits veröffentlichter Text mit der Funktion "Versteckt speichern" wieder versteckt werden. In den Listendarstellungen und in der Einzelansicht sind "versteckt gespeicherte" Texte mit ihrer speziellen Hintergrundfarbe leicht von den veröffentlichten Texten zu unterscheiden.
- 6. Diese Funktion macht den Text öffentlich zugänglich. Zugleich wird eventuellen KoautorInnen die Berechtigung zum Mitschreiben und Ändern des Textes entzogen. Der Text ist nur mehr den BesitzerInnen und den ModeratorInnen für Veränderungen zugänglich.

#### **Formatiermöglichkeiten**

Abhängig von der Konfiguration stehen folgende Formatiermöglichkeiten zur Verfügung:

F Der vorher markierte Textteil wird fett angezeigt. Ist der markierte Textabschnitt bereits zur Gänze fett angezeigt, so wird er wieder normal dargestellt.

 $\overline{\mathcal{K}}$  Der vorher markierte Textteil wird kursiv angezeigt. Ist der markierte Textabschnitt bereits zur Gänze kursiv, so wird er wieder normal dargestellt. Die kursive Darstellung von Text auf dem Bildschirm kann abhängig von der Textgröße und der gewählten Schriftart die Lesbarkeit einschränken.

**E** Der Absatz, in dem sich gerade der Cursor befindet, oder das markierte Bild wird linksbündig ausgerichtet.

 $\equiv$  Der Absatz oder das markierte Bild wird zentriert dargestellt.

Der Absatz oder das markierte Bild werden rechtsbündig dargestellt.

Die markierten Absätze oder der Absatz, in dem sich gerade der Cursor befindet, werden als Liste mit Listenpunkten dargestellt. Ist der gewählte Absatz bereits ein Teil einer Liste, so wird er aus dieser Liste entfernt und die Liste ggf. getrennt.

Dieses Werkzeug entfernt gesetzte Formatierungen aus dem markierten Bereich. Es empfiehlt sich besonders bei der Übernahme von vorformatierten Texten, z. B. aus "Word", die einkopierten Teile zu markieren und das Werkzeug anzuwenden. Es ist manchmal notwendig, den Vorgang zu wiederholen, damit wirklich alle Formatierungen entfernt werden.

Der markierte Textabschnitt wird in der hier gewählten Schriftfarbe dargestellt. Der kleine Pfeil neben dem Symbol öffnet eine Auswahl der zur Verfügung stehenden Schriftfarben.

Der markierte Textabschnitt wird mit der hier eingestellten Farbe hinterlegt ("Textmarker-Funktion"). Der kleine Pfeil rechts neben dem Symbol dient zur Einstellung der Farbe.

Das Symbol dient zum einfügen oder ändern eines Hyperlinks, z. B. auf eine Internetseite oder auf einen anderen Visavis‐Text. Zum Einfügen eines Hyperlinks muss vorher ein Text oder ein Bild markiert werden, dann erst ist das Symbol aktiv.

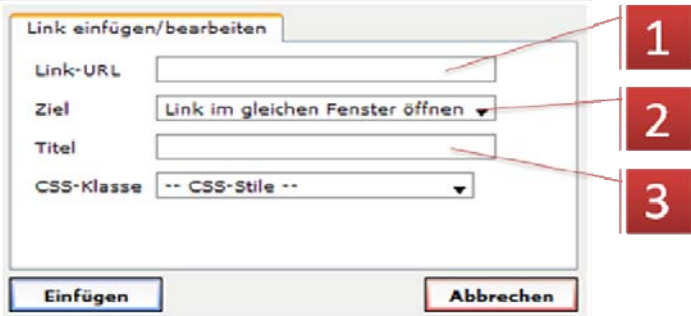

- 1. Hier die Zieladresse des Hyperlinks eingeben am besten durch Hineinkopieren aus der Adresszeile des Internetbrowsers, in dem die Zielseite aufgemacht wurde (das vermeidet Tippfehler).
- 2. Hier kann gewählt werden, ob ein neues Browserfenster beim Anklicken des Hyperlinks geöffnet werden soll.
- 3. Optional kann hier ein Link‐Titel eingeben werden, der erscheint, wenn sich der Mauszeiger über einem solchen Hyperlink befindet.

N. B.: Die ggf. aufgelisteten CSS‐Klassen sollten an dieser Stelle keine Verwendung finden, sofern sich darunter nicht spezielle für Links geeignete befinden.

Mit einem Klick auf dieses Symbol kann ein Hyperlink von einem Text oder Bild entfernt werden. Es reicht dazu, den Cursor irgendwo in den Link zu setzen, das Bild muss markiert sein.

Mit einem Klick auf dieses Symbol, eröffnet sich die Möglichkeit, bereits eingefügte Bilder in Größe und Ausrichtung zu ändern oder neue Bilder aus dem Internet einzufügen. Achtung: An dieser Stelle können nur Bilder eingefügt werden, die sich schon irgendwo im Internet befinden, was aber aus rechtlichen Gründen oft nicht gestattet ist. Weiter unten wird beschrieben, wie eigene Bilder eingefügt werden können.

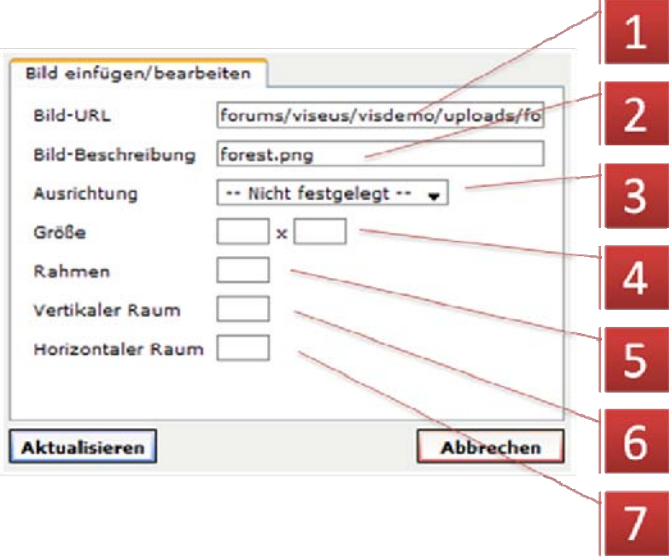

- 1. Hier steht die Internetadresse des Bildes, das angezeigt werden soll (Achtung: nicht die Internetadresse der Webseite, auf der das Bild dargestellt ist!). Bei selber hochgeladenen Bildern ist an dieser Stelle nichts zu ändern.
- 2. Die Bildbeschreibung sollte in knappen Worten den Inhalt des Bildes schildern. Sie ist für sehbehinderte Menschen sinnvoll, die sich vielleicht Internetseiten vom Computer vorlesen lassen.
- 3. Hier kann eingestellt werden, wie das Bild zum Textfluss angeordnet ist. Viele der Einstellungen bewirken Ähnliches, sie sind nur wegen der verschieden Internetbrowser hier alle vorhanden:
	- "Oben" und "Mit dem Text" schreibt die erste Textzeile neben das Bild (sofern Platz dafür vorhanden) und setzt den Rest des Textes unter dem Bild fort.
	- "Grundlinie", "Unten" und "Absolut unten" schreiben die erste Textzeile neben den unteren Rand des Bildes (sofern Platz vorhanden) und der Rest des Textes wird unter dem Bild fortgesetzt.
	- "Mitte" und "Absolut mittig" schreiben die erste Textzeile in die Mitte neben dem Bild (sofern Platz vorhanden) und der Rest des Textes wird unter dem Bild fortgesetzt.
- "Links" setzt das Bild an den linken Rand und der Text fließt rechts am Bild entlang.
- "Rechts" setzt das Bild an den rechten Rand und der Text fließt links am Bild entlang.
- 4. Hier steht die Anzeigegröße des Bildes in Bildpunkten (Pixel). Bei Änderungen ist daran zu denken, dass sich das Bild eventuell disproportional ändert, wenn die Werte nicht in Abhängigkeit voneinander berechnet werden (Skalierungsfaktor). Das schaut in den allermeisten Fällen nicht gut aus. Alternativ kann mit den Schiebepunkten, die beim Markieren eines Bildes angezeigt werden, dessen Anzeigegröße geändert werden. Auch hier gilt es aufzupassen, dass das Bild nicht gestreckt oder gestaucht wird. Einige Browser vermeiden das, wenn man nur die Eckschiebepunkte zur Anpassung verwendet, bei anderen hilft es, die Umschalttaste gedrückt zu halten.
- 5. Hier kann eine Zahl angegeben werden, die eine Rahmenstärke um das Bild vorgibt. Achtung: die Funktion wird in vielen Fällen wirkungslos bleiben, da Bildrahmen von der aktuellen Visaviskonfiguration abhängig sind. Sinnvolle Werte sind von 1 bis ca. 5.
- 6. Hier kann ein Zahlenwert eingegeben werden, der bestimmt, in welchem vertikalen Abstand zum Bild der Text beginnen soll, also der Abstand oben und unten. Sinnvolle Werte sind die Zahlen von 2 bis ca. 15.
- 7. Hier kann eine Zahl eingegeben werden, die bestimmt, in welchem horizontalen Abstand der Text vom Bild entfernt ist, also der Abstand links oder rechts zum Bild. Sinnvolle Werte sind die Zahlen von 2 bis ca. 15.

#### **Eigene Dateien und Bilder hochladen**

Bevor man eigene Dateien und Bilder in Visavis verfügbar machen kann, müssen sie auf den Server hochgeladen werden. Das geschieht beim Erstellen oder Bearbeiten eines Textes. Für das "Abspeichern" einer Datei wird intern der Originaldateiname verwendet, allerdings wird dieser so aufbereitet, dass er als direkte Internetadresse tauglich ist. Wir eine Datei mehrmals hochgeladen, so erhält sie eine fortlaufende Nummerierung.

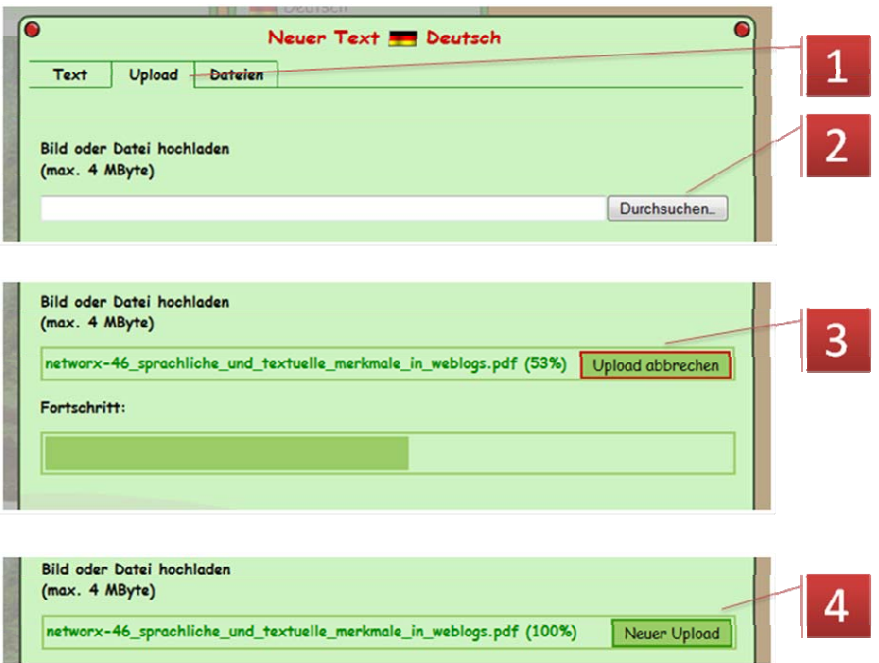

- 1. Mit einem Klick auf den "Upload"-Reiter wird die entsprechende Funktion zugänglich. Es wird auch die Größenbeschränkung der hochzuladenden Datei angegeben, abhängig von der Visavis‐Konfiguration.
- 2. Hier wird die hochzuladende Datei ausgewählt.
- 3. Während des Upload‐Vorgangs, der entsprechend der Internetanbindung schneller oder langsamer verläuft, wird die gerade übertragene Menge in Prozent angezeigt, darunter ein entsprechender "Fortschrittsbalken".
- 4. Nach Beendigung des Uploads ist es möglich, die nächste Datei hochzuladen. Dazu auf "Neuer Upload" klicken.

#### **Bilder und Dateien in den Text einfügen**

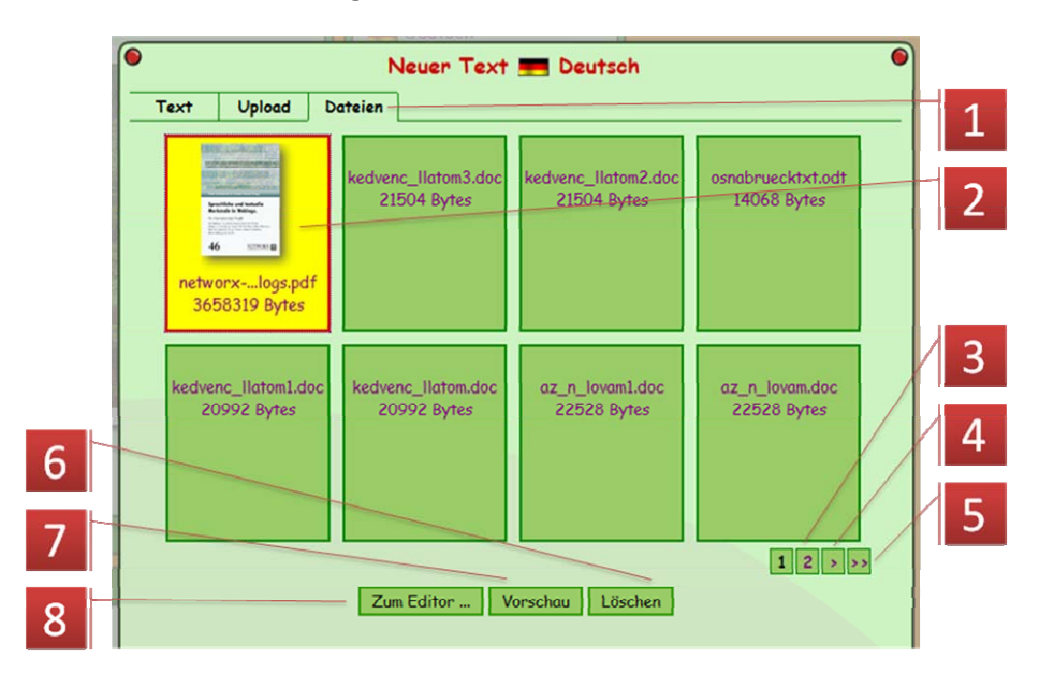

- 1. Nach dem "Upload" kann über den "Dateien"-Reiter auf die hochgeladenen Dokumente zugegriffen werden. Dabei ist es möglich, nicht nur die eigenen Dokumente, sondern unter Umständen auch die der anderen AutorInnen zu verwenden. Hier sind ggf. Absprachen darüber zu treffen.
- 2. Zum Einfügen eines Bildes oder Dokuments in den eigenen Text ist es durch einen Klick zu markieren. Es erscheinen dann am Fuß der Darstellung die möglichen Optionen (6., 7., und 8. – die "Löschen"‐Funktion ist nur den BesitzerInnen der betroffenen Datei oder ModeratorInnen zugänglich).
- 3. Die zuletzt hochgeladenen Bilder und Dateien sind an vorderster Stelle gereiht, ältere können über die Seitennavigation erreicht werden. Hier kann eine Seite direkt angesprungen werden.
- 4. Hier wird zur nächsten Darstellungsseite weiter geblättert. Ein Pfeil in umgekehrter Richtung (hier nicht dargestellt) bewirkt ein Vorwärtsblättern.
- 5. Hier kann man schnell zur letzten Darstellungsseite wechseln. Ein Doppelpfeil in entgegengesetzter Richtung bewirkt einen Direktzugriff auf die erste Seite (hier nicht dargestellt).
- 6. Nach der Wahl eines Bildes oder Dokuments kann es hier gelöscht werden. Gehört das ausgewählte Bild nicht Ihnen und sind sie auch nicht als ModeratorIn angemeldet, so fehlt diese Funktion.
- 7. Die "Vorschau"-Funktion lässt einen Einblick in das Bild und Dokument zu, bevor man es in den Text einfügt.

8. Mit "Zum Editor ..." wird das Bild zum Einfügen vorbereitet. Mit einem Klick auf diese Schaltfläche wechselt die Ansicht zurück zum Editorfenster. Rechts oben sind nun die möglichen Einfügeoptionen aufgelistet, die sich, abhängig vom Dateityp der ausgewählten Datei, unterscheiden.

N. B.: Bevor man eine der im Folgenden aufgelisteten Optionen anklickt, sollte der Cursor an der vorgesehenen Einfügestelle im Text gesetzt werden!

#### **Bild einfügen**

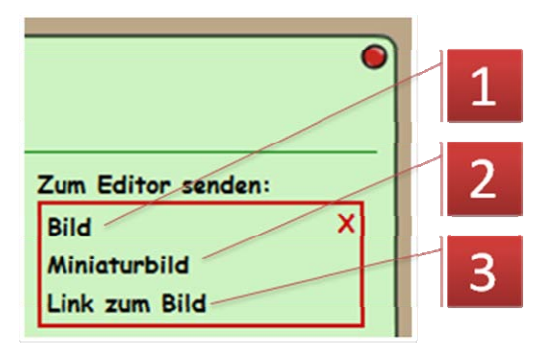

- 1. Das Bild wird in einer von der Visaviskonfiguration abhängigen an das Aussehen und die Seite angepasste Weise zurechtgemacht und im Text eingefügt. Diese Variante eignet sich besonders bei wenigen und wichtigen Bildern.
- 2. Diese Variante fügt ein Miniaturbild in den Text ein. Ein Klick auf dieses Bild im veröffentlichten Text öffnet in der Regel eine größere und detaillierte Variante des Bildes. Miniaturbilder eignen sich bei besonders vielen Bildern im Text und wenn es auf Detailreichtum ankommt.
- 3. Die dritte Variante erzeugt einen Text, durch den das Bild verlinkt ist. Standardmäßig wird hier der Dateiname des Bildes verwendet, der aber im Texteditor auch geändert werden kann.

#### **PDF einfügen**

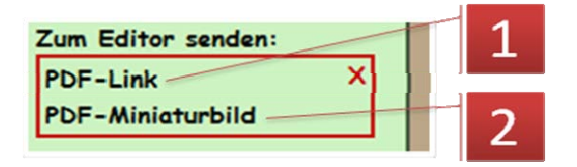

- 1. Bei PDF‐Dateien kann mit dieser Option ein Textlink zur PDF‐Datei eingefügt werden. Standardmäßig wird der Dateiname der PDF‐Datei verwendet. Allerdings kann im Texteditor dieser Text verändert werden.
- 2. Hier wird die erste Seite der PDF‐Datei als Miniaturvorschau in den Text eingefügt. Diese ist mit der Originaldatei verlinkt.

#### **Andere Dateien**

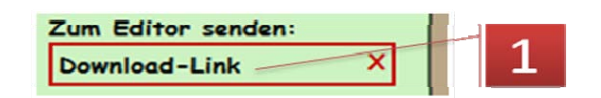

1. Alle anderen Dateien können nur als Link auf einen Text eingefügt werden. Standardmäßig wird hier der Dateiname der Datei verwendet.

#### **Datei löschen**

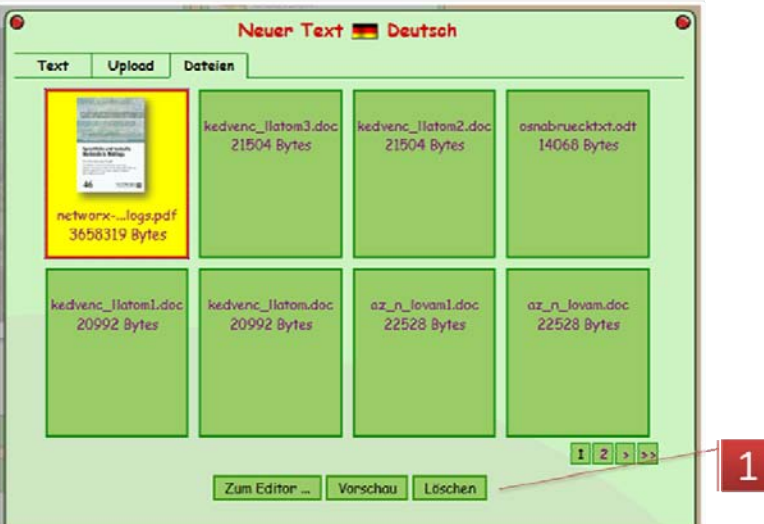

1. Nach Auswahl der Datei durch einen Klick finden Sie bei entsprechender Berechtigung den "Löschen"-Knopf.

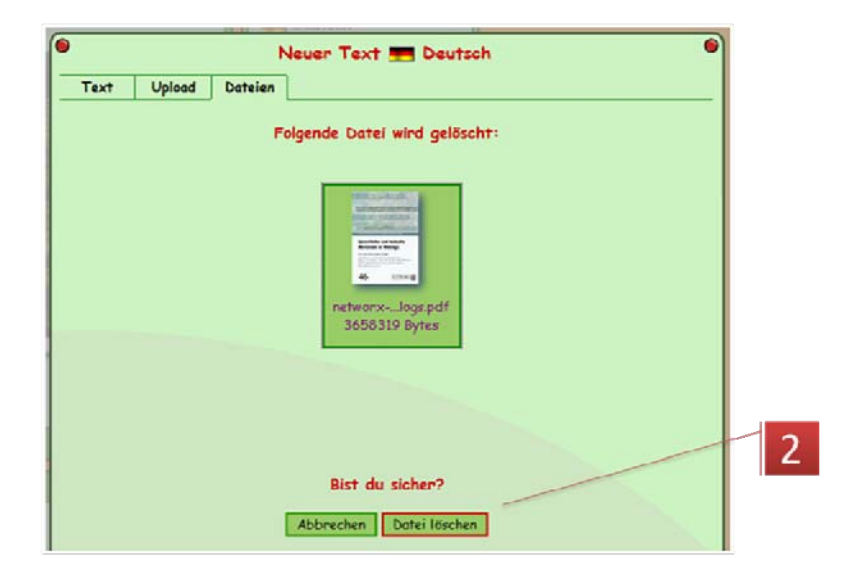

2. Nach Bestätigung der Sicherheitsabfrage wird die Datei auf dem Server entfernt und steht nicht mehr für weitere Verwendung zur Verfügung. Achtung: Wird die Datei oder das Bild in einem Text verwendet, so gibt es ohne Textkorrektur an diesen Stellen einen "broken link", d. h. es kommt je nach Internetbrowser zu einer leeren Anzeige oder zur Anzeige eines

Platzhalters. Bei verlinkten Dokumenten wird der Link nicht funktionieren, und es erscheint eine Fehlermeldung.

# *Visavis moderieren*

#### **Themen festlegen, ändern und löschen**

Themen können von einer ModeratorIn nur im geöffneten Texteditor angelegt, verändert und gelöscht werden. Es ist also notwendig, den Texteditor entweder mit einem Klick auf "Neuen Text schreiben" oder "Text bearbeiten" zu öffnen. Dabei bleibt der aktuell eingestellte Sprachkontext erhalten. Will man also ein Thema in einer anderen als der aktuell sichtbaren Sprache erstellen, muss zuerst durch einen Klick auf den entsprechenden Spracheintrag in der Themenliste der Kontext

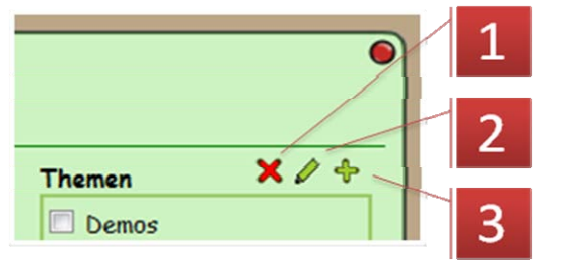

gewechselt werden. Danach gibt es die folgenden drei Möglichkeiten:

- 1. Thema löschen,
- 2. Thema bearbeiten und
- 3. neues Thema anlegen
- Neues Thema **Bezeichnung** Übergeordnetes Thema ٠ **Beschreibung (optional)** Abbrechen OK
- 1. Hier kommt der Name des Themas. Es ist darauf zu achten, dass die gewählte Bezeichnung nicht zu lang wird, da es sonst zu unschönen Umbrüchen in der Darstellung kommt.
- 2. Die Themen können auch hierarchisch organisiert werden. In diesem Fall kann hier ein schon bestehendes Thema zum "Oberthema" erkoren werden. Insbesondere bei der Verwendung dieser Funktion sollte auf kurze Bezeichner geachtet werden.
- 3. Eine Beschreibung des Themas.
- 4. Mit "OK" ist das Thema erzeugt. Achtung: Wird der Texteditor nach erzeugen eines Themas mit "Abbrechen" geschlossen, muss die aktuelle Seite neu geladen werden ("Refresh-Button" im Webbrowser), damit die erstellten Themen angezeigt werden.

#### **Neues Thema anlegen**

#### **Thema bearbeiten**

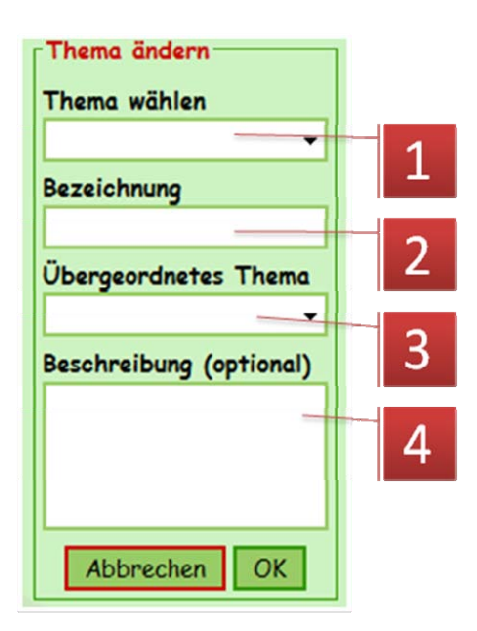

- 1. Zuerst das zu bearbeitende Thema wählen.
- 2. Hier kann die Bezeichnung geändert werden.
- 3. Hier kann u. U. ein übergeordnetes Thema gewählt oder geändert werden.
- 4. Hier kann die Beschreibung angepasst werden.

#### **Thema löschen**

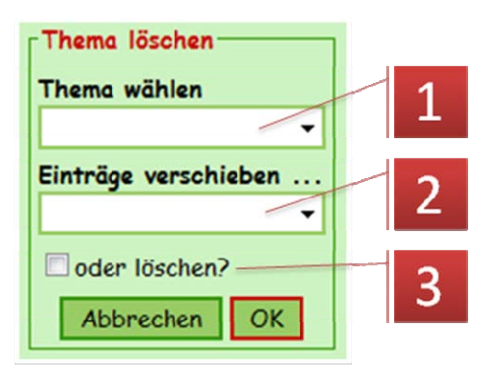

#### **Linkliste erstellen**

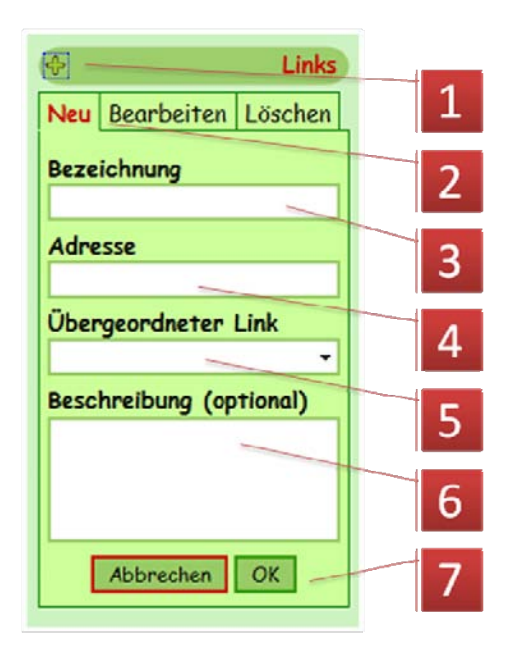

- 1. Hier das zu löschende Thema wählen.
- 2. Ein Thema angeben, in welches die im zu löschenden Thema befindlichen Einträge verschoben werden sollen.
- 3. Diese Option nur wählen, wenn man ganz sicher ist, dass alle Beiträge im Thema, das man löschen möchte, auch wirklich gelöscht werden sollen!
- 1. Mit einem Klick auf dieses Symbol können ModeratorInnen die Linkliste um neue Einträge ergänzen oder vorhandene bearbeiten und löschen.
- 2. "Neu" erzeugt einen neuen Eintrag in der Liste.
- 3. Hier eine möglichst kurze Bezeichnung für das Linkziel wählen, damit es zu keinen unschönen Umbrüchen kommt.
- 4. Hier die Internetadresse des Ziels eingeben, am besten aus der Adresszeile des Browsers kopieren, in dem die betreffende Seite offen ist, damit

Tippfehler vermieden werden. Bleibt diese Zeile leer, so erscheint nur ein Texteintrag, der z. B. als "Oberbegriff" für verschiedene Links verwendet werden kann (s. 5.).

- 5. Die Linkliste kann hierarchisch organisiert werden, d. h., es kann hier ein "Oberbegriff" gewählt werden, unter dem der gerade erzeugte Eintrag eingereiht wird.
- 6. Hier kann eine optionale Beschreibung eingegeben werden. Diese erscheint, wenn der Mauszeiger über dem Link verweilt.
- 7. Mit "OK" wird der Eintrag erzeugt und die Seite neu geladen.

#### **Linklisteneinträge bearbeiten und Löschen**

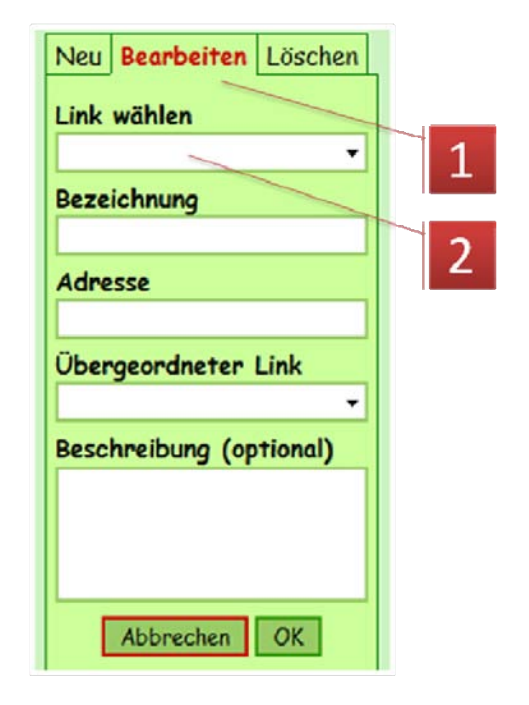

- 1. "Bearbeiten" wählen
- 2. Zuerst muss hier der zu bearbeitende Linklisteneintrag ausgesucht werden. Die restlichen Felder entsprechen den oben beschriebenen.

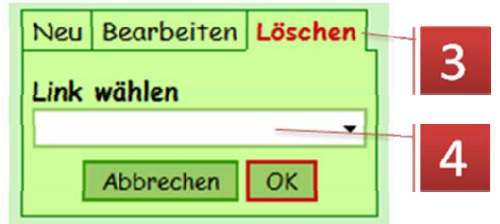

- 3. "Löschen" wählen
- 4. Hier den zu löschenden Linklisteneintrag auswählen und nach "OK" die Sicherheitsabfrage

bestätigen.

#### **AutorInnen verwalten**

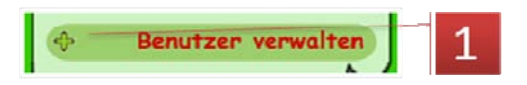

1. Die Benutzerverwaltung wird mit einem Klick auf das Pluszeichen vor "Benutzer verwalten" geöffnet. N. B.: Sie sehen diesen Eintrag nur, wenn Sie als ModeratorIn angemeldet sind.

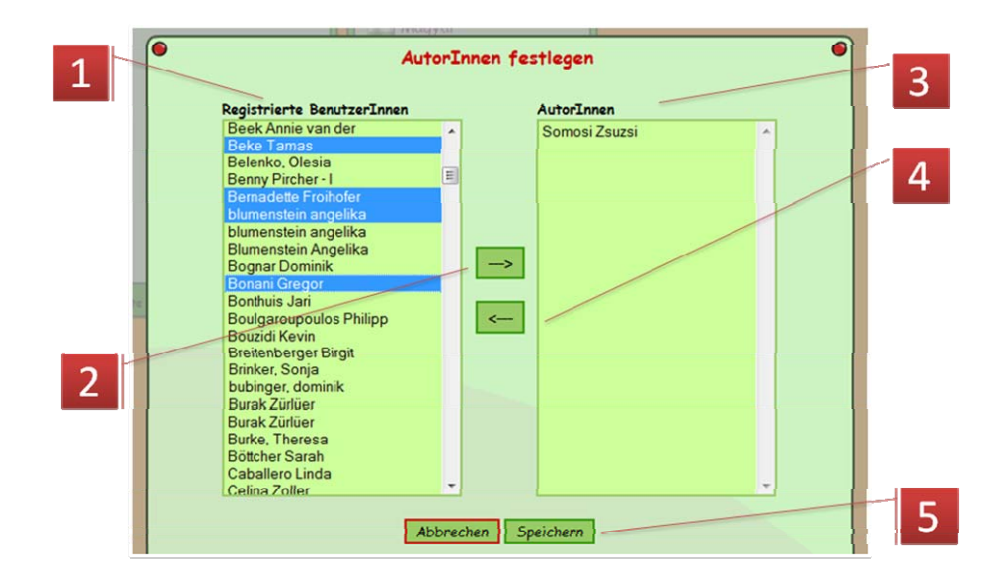

- 1. Die Liste auf der linken Seite enthält alle registrierten BenutzerInnen der Arbeitsumgebung, in der sich das Visavis befindet. Sie können hier jene Personen auswählen, die Sie zu AutorInnen des Visavis machen möchten, also in der Regel die Kinder Ihrer Schulklasse. Sie können durch Anklicken Ihre Auswahl treffen. Mit festgehaltener STRG‐Taste können auch mehrere gleichzeitig ausgewählt werden (mit Lücken, s. Abbildung). Mit festgehaltener Umschalttaste hingegen werden alle zwischen der ersten und der aktuellen Markierung ausgewählt.
- 2. Mit dieser Schaltfläche befördern Sie die BenutzerInnen auf die AutorInnenliste. Aber Achtung, erst nach dem Speichern (5.) sind diese auch tatsächlich solchige.
- 3. Hier finden Sie die Liste der gerade aktuellen AutorInnen. Wenn Sie jemand das Autorenrecht entziehen möchten, dann markieren Sie die betreffende Person in dieser Liste und betätigen die Schaltfläche 4.
- 4. Diese Schaltfläche macht aus AutorInnen wieder normale LeserInnen.
- 5. Die getätigte Auswahl wird nur wirksam, wenn sie die Speichern‐Schaltfläche betätigen.

## *Visavis einrichten (administrieren)*

Achtung: Ein Visavis kann nur von BenutzerInnen mit entsprechender Berechtigung eingerichtet werden. Dazu ist mindestens die Berechtigungsstufe "Site Admin" notwendig.

- 1. Sie erreichen das Administrations‐Backend über die Adresse: www.blikk.it/forum/admin.php3
- 2. In der daraufhin erscheinenden Liste wählen Sie die Arbeitsumgebung aus, in die das neue Visavis eingebunden sein soll.

**Administration login** 

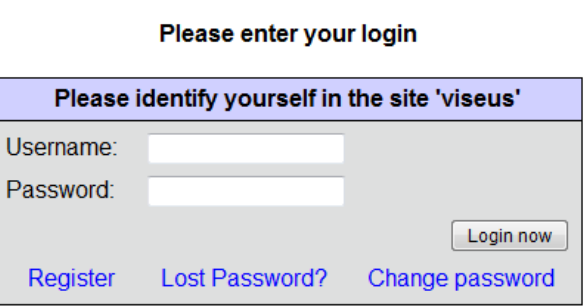

3. Nachdem Sie sich durch Eingabe von Benutzerkennung und Passwort als berechtigt ausgewiesen haben, können Sie im rechten "Site-Menu" den Eintrag "create" wählen.

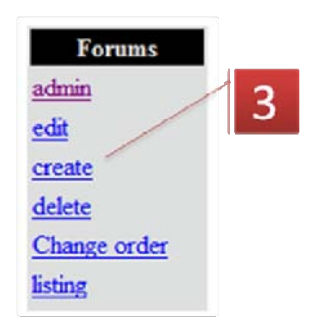

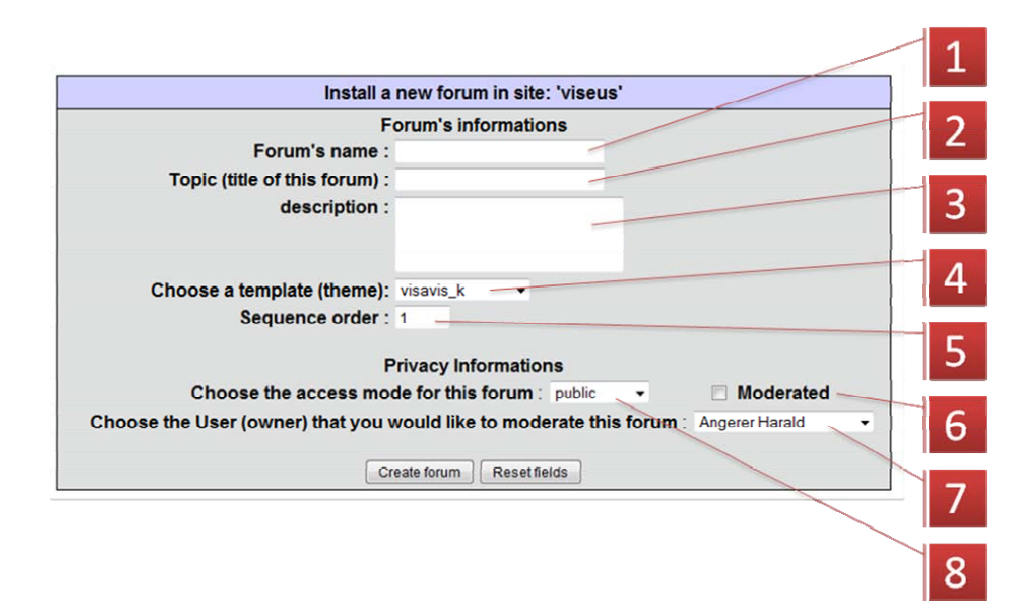

- 1. Geben Sie hier einen internen Bezeichner für das Visavis ein, es ist für die weitere Verwaltungsarbeit sinnvoll, wenn sie diesen Bezeichner mit den Buchstaben "vis" beginnen lassen.
- 2. Das ist der Titel oder der Name des Visavis, der auch als Klartext in der Übersichtsliste erscheint.
- 3. Hier sollte eine kurze Erklärung über Sinn und Zweck, Zielgruppe und thematische Ausrichtung des Visavis stehen. Auch dieser Text erscheint auf der Übersichtsseite der Foren und Visavis einer Arbeitsumgebung.
- 4. Wählen Sie hier als Vorlage "visavis k" aus.
- 5. Die hier eingegebene Zahl beeinflusst die Rangordnung in der Übersichtsliste. Hier lassen sich z. B. Foren und Visavis in der Liste trennen, damit mehr Übersichtlichkeit entsteht. Je größer die eingegebene Zahl, desto weiter hinten landet das Visavis in der Liste.
- 6. Wird hier das Häkchen gesetzt, so müssen alle Kommentare, die jemand im Visavis abgibt, zuerst von einer ModeratorIn frei geschaltet werden, bevor Sie auf der Webseite erscheinen. Sollte nur in Notfällen (z. B. bei gehäuftem Missbrauch) gesetzt werden.
- 7. Hier ist die HauptmoderatorIn des Visavis zu wählen. Andere Moderatoren können über die Benutzerverwaltung hinzugefügt werden.
- 8. Hier werden die Hauptzugangsberechtigungen gesetzt, wie weiter oben beschrieben.
- 9. Mit "create forum" wird das Visavis erzeugt.

N. B.: Ich bitte bei der Benutzung des Foren‐Backends zu bedenken, dass es für die Blikk‐Foren entwickelt worden ist und für Visavis nur adaptiert wurde, weil keine Zeit für eine Neuentwicklung war. Es ist also davon auszugehen, dass die allermeisten Optionen und Möglichkeiten des Backends bei Visavis keine Wirkung haben. Folgendes bildet eine Ausnahme:

- Die beschriebene "create"-Funktion mit den dazugehörigen "edit", "delete" und "change order" Teilen.
- Die Benutzerverwaltung für die Vergabe der Berechtigungen bei "private" und "restricted" Visavis.
- Das "notes mngt", also das Management für die Beiträge und Kommentare. Hier können nur bei "Moderated"-Visavis Kommentare frei geschaltet werden. Beiträge sollten hier nicht verschoben und gelöscht werden, es ist nicht gewährleistet, dass alle beteiligten Rahmenbedingungen erfüllt sind. Zum Löschen der Beiträge bitte die entsprechenden Schaltflächen im "Frontend" (im Visavis selber) benutzen.
- Im "layout"-Teil zeigt der Eintrag "Max # of threads per page" im "Notes list"-Menu Wirkung und beeinflusst die aktuelle pro Listenseite angezeigten Texte des Visavis.